# **Présentation de ce mode d'emploi**

Ayez toujours ce manuel à portée de main ou à côté de votre PC. Conservez bien le mode d'emploi et l'emballage du PC pour pouvoir les remettre au nouveau propriétaire en cas de vente.

Nous avons articulé ce mode d'emploi de façon à ce que vous puissiez à tout moment, à l'aide du sommaire, trouver les informations dont vous avez besoin, classées par thèmes.

Afin de démarrer le PC immédiatement, veuillez vous reporter au chapitre **« Consignes de sécurité »** et **« Utilisation ».**

Nous vous conseillons de lire également les autres chapitres afin d'obtenir des explications détaillées et des conseils sur l'utilisation de votre PC.

Le but de ce mode d'emploi est de vous informer sur votre PC dans un langage facilement compréhensible.

Pour vous servir des programmes d'application et du système d'exploitation, vous pouvez utiliser les aides qui vous sont proposées dans les programmes lorsque vous appuyez sur une touche (F1, la plupart du temps) ou que vous cliquez sur le bouton de la souris. Ces aides seront disponibles lorsque vous utiliserez le système d'exploitation Microsoft Windows<sup>\*</sup> ou les programmes d'application.

Vous trouverez davantage d'instructions et d'informations sur votre ordinateur dans l'aide en ligne, accessible à partir du **menu Démarrer** de Windows.

# **Identification**

Pour conserver la preuve de l'origine de votre PC, notez ici les informations suivantes :

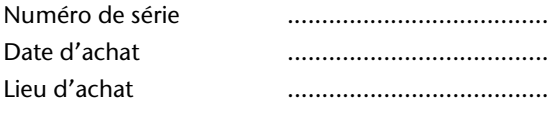

Vous trouverez le numéro de série au dos de votre ordinateur. Notez également le numéro sur votre carte de garantie.

# **À qui s'adresse ce guide ?**

Il s'adresse aussi bien aux débutants qu'aux utilisateurs confirmés. Mis à part l'utilisation professionnelle que l'on peut en faire, le PC est conçu pour une utilisation domestique. Les nombreuses possibilités d'utilisation conviennent à toute la famille.

# **La qualité**

Nous avons, par le choix des composants de l'ordinateur, fait particulièrement attention à la fonctionnalité, la simplicité d'utilisation, la sécurité et la fiabilité. Grâce à un concept matériel et logiciel équilibré, nous pouvons vous présenter maintenant un PC évolutif, qui vous procurera du plaisir aussi bien au travail que dans vos loisirs. Nous vous remercions de la confiance que vous accordez à notre produit et nous sommes heureux de vous accueillir comme nouveau client.

## **Reproduction de ce manuel**

Ce document contient des informations légalement protégées. Tous droits réservés. La reproduction mécanique, électronique ou par n'importe quel moyen que ce soit est interdite sans permission écrite du fabricant.

Copyright© 2009, 12/01/09 Tous droits réservés. Ce manuel est protégé par le code de la propriété intellectuelle. Copyright **Medion®** . Marques: **MS-DOS<sup>®</sup> et Windows<sup>®</sup> sont des marques déposées Microsoft<sup>®</sup>.** Pentium<sup>®</sup> est une marque déposée Intel<sup>®</sup>. Les autres noms de produit mentionnés dans ce document sont des marques de leurs propriétaires respectifs.

Sous réserve de toutes modifications.

#### Sommaire:

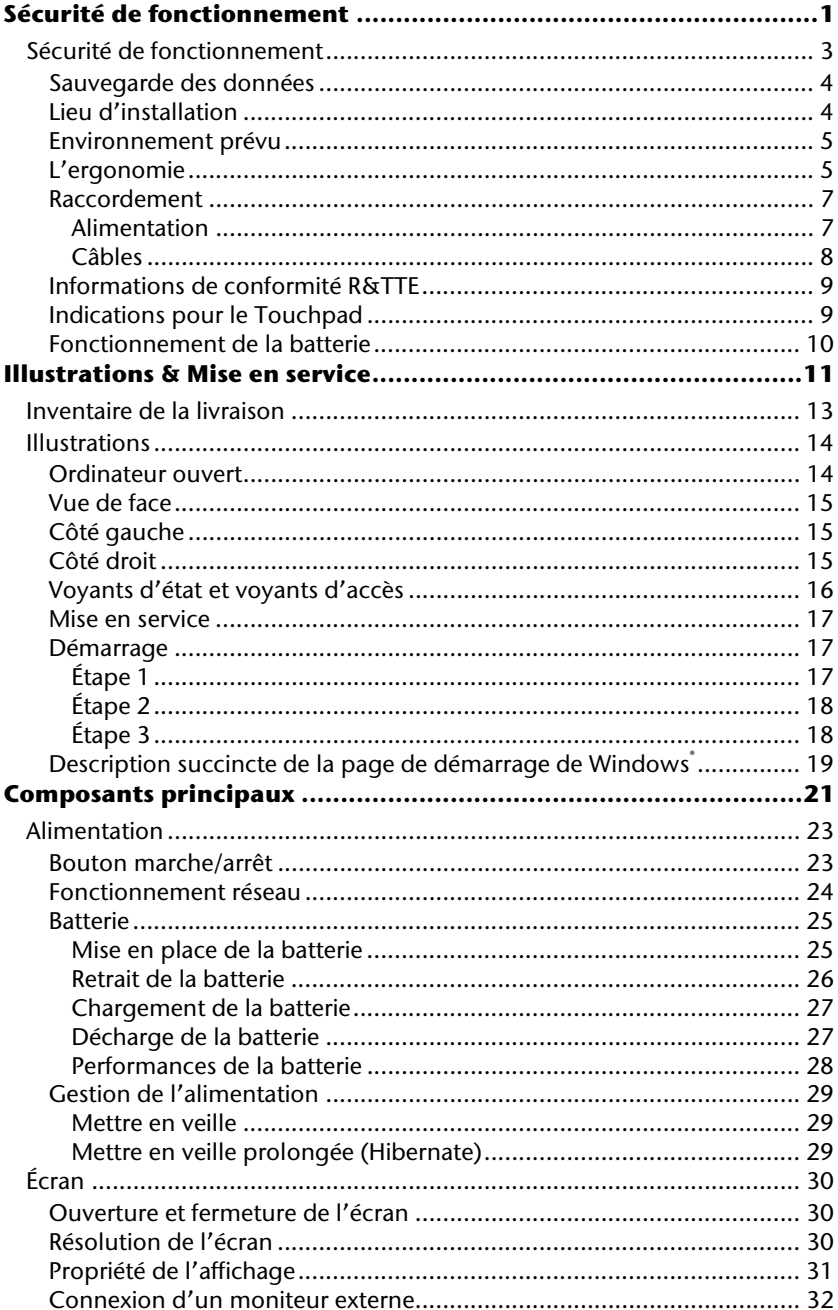

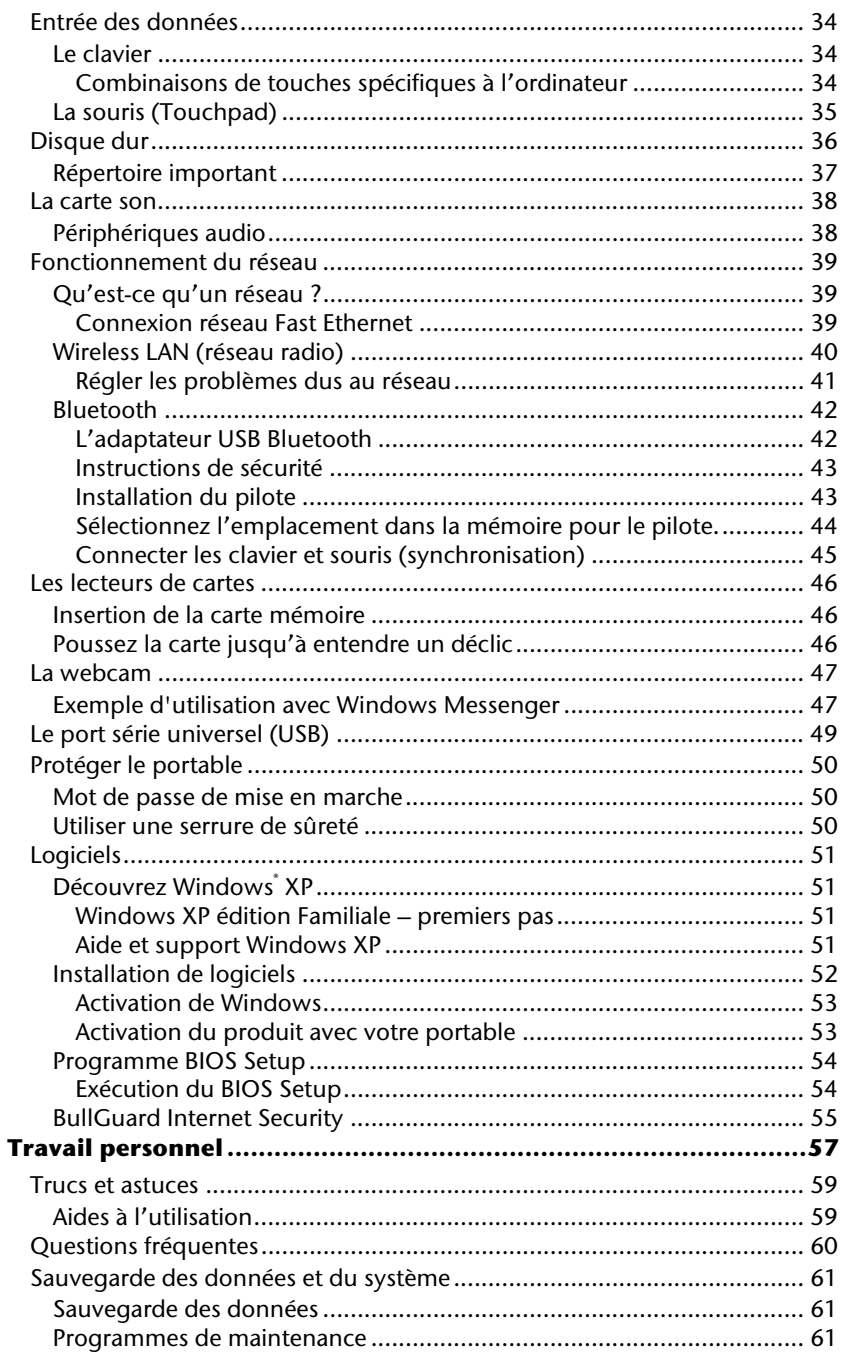

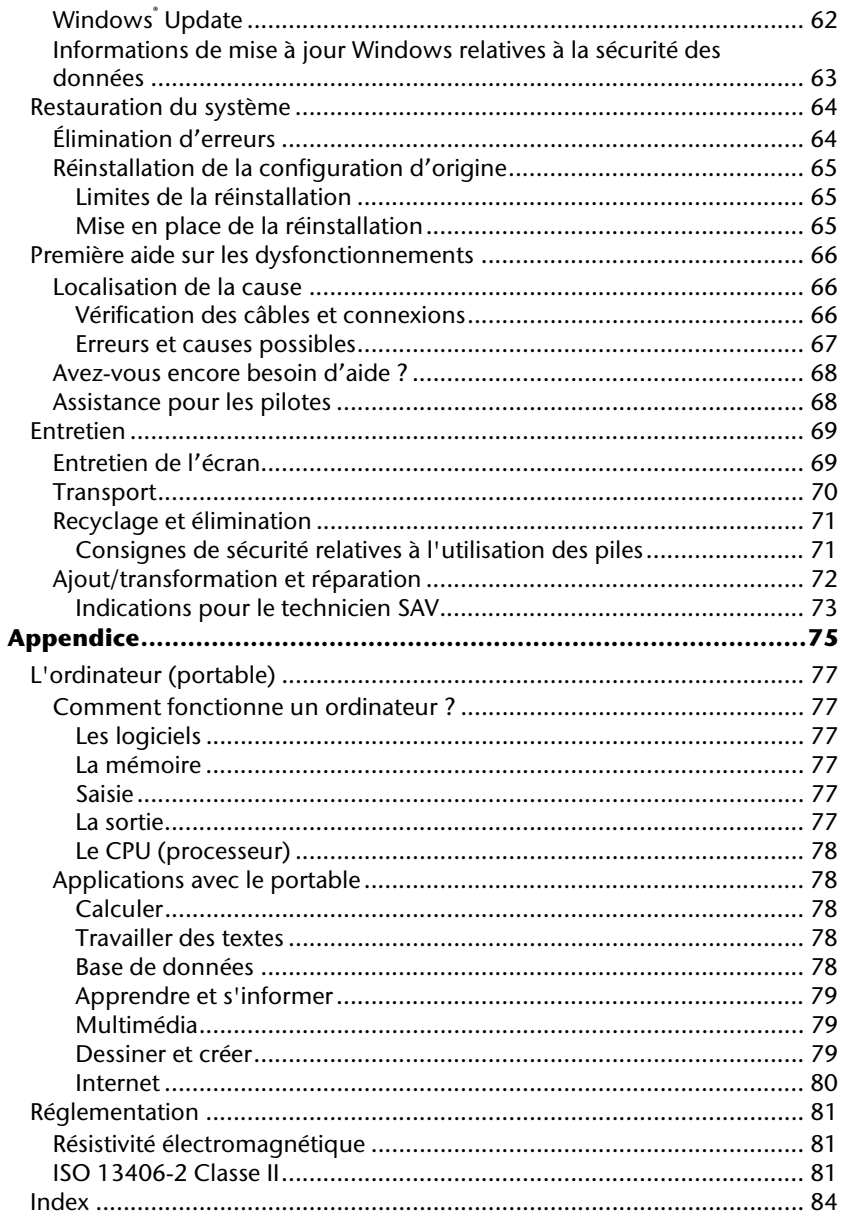

Utilisation

# **Chapitre 1**

# **Sécurité de fonctionnement**

#### **Sujet Page**

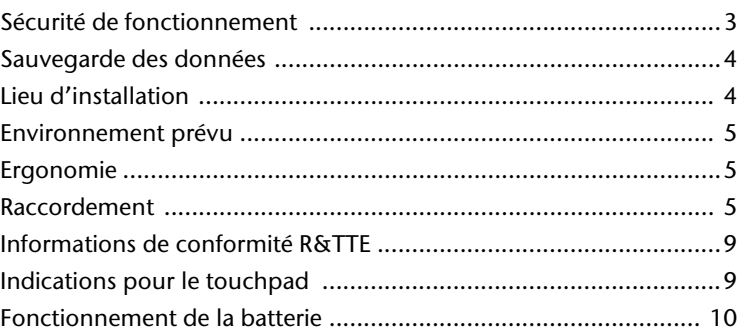

# **Sécurité de fonctionnement**

Veuillez lire ce chapitre attentivement et respecter toutes les consignes énoncées. Vous garantirez ainsi à votre ordinateur un bon fonctionnement et une longue durée de vie.

- Ne laissez pas les enfants jouer sans surveillance avec des appareils électriques. Les enfants ne sont pas toujours conscients des éventuels dangers.
- Conservez les emballages, (ex : plastiques) hors de portée des enfants. Un mauvais usage peut engendrer un risque d'étouffement.
- N'ouvrez jamais les boîtiers de l'ordinateur, de la batterie ou de l'adaptateur secteur ! Vous pourriez déclencher un court-circuit ou même un feu, ce qui endommagerait votre ordinateur. N'utilisez jamais votre ordinateur lorsque le boîtier est ouvert.
- N'introduisez aucun objet à l'intérieur de l'ordinateur par les fentes et ouvertures de l'appareil. Des corps étrangers pourraient déclencher un court-circuit ou même un feu, ce qui endommagerait votre ordinateur.
- Les fentes et ouvertures de l'ordinateur servent à son aération. Ne les recouvrez pas, sinon il pourrait y avoir surchauffe.
- L'ordinateur ne peut pas être utilisé dans une usine.
- N'utilisez pas l'ordinateur en cas d'orage afin d'éviter les dommages que peut causer la foudre.
- Ne posez aucun objet sur l'ordinateur et n'exercez aucune pression sur l'écran.

Ces actions pourraient avoir pour conséquence de briser l'écran.

• Vous risquez de vous blesser si l'écran TFT se brise. Ramassez les morceaux cassés avec des gants de protection et envoyez-les au service après-vente qui les détruira.

Lavez-vous ensuite les mains avec du savon car il est possible qu'il y ait eu émanation de produits chimiques.

- L'écran ne doit jamais être ouvert plus de 120°. N'essayez pas de l'ouvrir de force.
- Ne touchez pas l'écran avec les doigts ou avec des objets pointus, vous éviterez ainsi de l'abîmer.
- Ne soulevez jamais l'ordinateur en le tenant par l'écran, les charnières pourraient se casser.

**Éteignez tout de suite** l'ordinateur ou ne l'allumez surtout pas, **débranchez-le**  et adressez-vous au **service client** si...

- ... l'adaptateur secteur, le câble électrique ou la prise a fondu ou est endommagé. Faites remplacer le câble ou le bloc d'alimentation défectueux par une pièce neuve. Ces pièces ne doivent en aucun cas être réparées.
- ... le boîtier de l'ordinateur est endommagé ou si du liquide a coulé à l'intérieur. Faites examiner l'ordinateur par le service client. Autrement, l'ordinateur pourrait ne pas fonctionner dans les conditions de sécurité indispensables. Il y a en effet danger de mort par électrocution et/ou risque de rayonnement laser nocif !

#### **Sauvegarde des données**

#### **Attention !**

Après chaque mise à jour de vos données, effectuez une sauvegarde sur un support externe. Le fabricant **ne peut être tenu pour responsable** d'une perte de données et de ses éventuelles conséquences.

## **Lieu d'installation**

- Maintenez votre ordinateur et tous les éléments qui lui sont connectés à l'abri de l'humidité et protégez-le de la poussière et des rayons de soleil. En cas de non-respect de ces consignes, vous exposez votre ordinateur à des risques de défaillances ou de détérioration.
- N'utilisez pas votre ordinateur à l'extérieur : selon les conditions météorologiques (ex : la pluie, la neige), vous risquez d'endommager l'appareil.
- Placez et utilisez tous les éléments sur un support stable, bien horizontal et non soumis à des vibrations, l'ordinateur ne risquera pas ainsi de tomber.
- N'utilisez pas le portable de manière prolongée sur vos genoux ou une autre partie de votre corps : la dissipation de chaleur sous l'appareil peut engendrer un échauffement désagréable.
- Durant les première heures d'utilisation, les nouveaux appareils peuvent dégager une odeur typique mais totalement inoffensive s'estompant progressivement au fil du temps. Pour combattre la formation d'odeur, nous vous conseillons d'aérer régulièrement la pièce. Lors du développement de ce produit, nous avons tout mis en œuvre pour que les taux restent largement inférieurs aux taux limites en vigueur.

Appendice

# **Environnement prévu**

- L'ordinateur peut fonctionner à une température ambiante comprise entre 5 °C et 35 °C et par un taux d'humidité relative compris entre 20 % et 80 % (sans condensation).
- Lorsque l'ordinateur est débranché, il peut être stocké à une température comprise entre 0 °C et 60 °C.
- En cas d'orage, débranchez l'appareil et surtout le câble de l'antenne TV. Pour plus de sécurité, nous recommandons l'utilisation d'un dispositif de protection électrique, afin de protéger votre PC contre les dommages causés par les surtensions ou la foudre qui peuvent toucher le réseau électrique.
- Après avoir transporté le portable, attendez que l'appareil ait atteint la température ambiante avant de le mettre en marche. En cas de grosses variations de température ou d'humidité, la condensation peut engendrer la formation d'humidité à l'intérieur du portable, susceptible de provoquer un court-circuit.
- Conservez l'emballage d'origine, au cas où vous auriez besoin de transporter l'appareil.

#### **L'ergonomie**

#### **Remarque**

Tenez compte du fait que le moniteur doit être installé de façon à éviter les reflets, les lumières aveuglantes et les contrastes trop forts.

L'écran ne doit jamais se trouver à proximité d'une fenêtre car c'est à cet endroit que la pièce est la plus claire à cause de la lumière du jour. Cette clarté rend plus difficile l'adaptation de l'œil à l'écran plus sombre. L'écran doit toujours être disposé de façon à ce que le regard soit parallèle à la fenêtre.

La position avec le regard dos à la fenêtre n'est pas bonne étant donné que le reflet du jour à travers la fenêtre est directement en contact avec l'écran. De même, le regard directement en face de la fenêtre n'est pas bon en raison du contraste entre l'écran sombre et la clarté de la lumière du jour peut provoquer des difficultés d'adaptation et des douleurs. L'orientation en parallèle devrait également valoir pour la lumière artificielle. Ceci signifie que les mêmes critères et raisons sont valables pour l'éclairage des bureaux et des lieux de travail avec une lumière artificielle. Au cas où la pièce ne permettrait pas de positionner l'écran comme indiqué, il existe beaucoup d'autres solutions afin d'éviter les lumières aveuglantes, les reflets, les contrastes trop importants entre clair et sombre …. Par exemple : tourner, rabaisser ou rehausser l'écran. On peut également améliorer cette installation au moyen de stores à lamelles ou verticaux aux fenêtres, des murs de séparation ou en modifiant les installations d'éclairage.

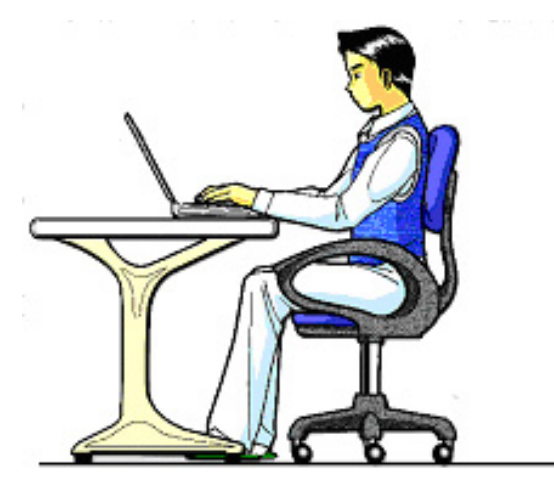

Le fait de rester assis dans la même position pendant une période prolongée peut à la longue devenir inconfortable. Pour augmenter votre confort et réduire les risques de lésion, vous devez adopter une position d'assise correcte.

- **Dos** Lorsque vous êtes assis à votre poste de travail, veillez à ce que votre dos soit soutenu par le dossier de la chaise, en position droite ou légèrement inclinée vers l'arrière.
- **Bras** Vos bras doivent être souples et détendus, coudes près du corps, avant-bras et mains parallèles au sol.
- **Poignets** Vos poignets doivent être aussi droits que possible lorsque vous utilisez le clavier, la souris ou la boule de commande. Ils ne doivent pas être pliés vers le haut ou vers le bas ou latéralement de plus de 10 degrés.
- **Jambes** Vos cuisses doivent être horizontales ou légèrement inclinées vers le bas. Vos jambes doivent pratiquement former un angle droit avec vos cuisses. Vos pieds doivent reposer à plat sur le sol. Au besoin, utilisez un repose-pied mais avant d'en acquérir un, assurez-vous que la hauteur de votre chaise est correctement réglée.
- **Tête** Votre tête doit être droite ou légèrement inclinée vers l'avant. Evitez de travailler avec la tête ou le tronc tordu dans une position non naturelle.
- **Général** Changez fréquemment de position et faites souvent des pauses pour éviter la fatigue.

# **Raccordement**

Veuillez respecter les consignes suivantes pour raccorder correctement votre ordinateur :

#### Alimentation

- N'ouvrez pas le boîtier réseau. Il y a danger de mort par décharge électrique lorsque le boîtier est ouvert. Il ne contient aucun élément à entretenir.
- La prise doit se trouver près de l'ordinateur et être facilement accessible.
- Pour mettre votre ordinateur hors tension, retirez la fiche de la prise.
- Ne branchez le boîtier que sur des prises mises à la terre et sur du courant secteur 100-240V~/ 50-60 Hz. Si vous n'êtes pas sûr du voltage de votre installation dans cette pièce, renseignez-vous auprès de votre centre EDF.
- N'utilisez que le matériel de raccordement livré en accompagnement.
- Si vous rajoutez une rallonge, veillez à ce qu'elle corresponde aux exigences VDE. Renseignez-vous auprès de l'électricien qui a effectué votre installation.
- Pour plus de sécurité, nous recommandons l'utilisation d'un dispositif de protection électrique, afin de protéger votre ordinateur portable contre les dommages causés par les surtensions ou la foudre qui peuvent toucher le réseau électrique.
- Si vous souhaitez séparer l'adaptateur secteur du réseau électrique, débranchez d'abord la fiche de la prise de courant, puis la fiche du portable. En procédant dans l'ordre inverse, vous risquez d'endommager l'adaptateur secteur ou le portable. Tenez toujours fermement la fiche lors du débranchement. Ne tirez jamais au niveau du câble.

#### Câbles

- Faites cheminer les câbles de manière à ce que personne ne puisse marcher ou trébucher dessus.
- Ne posez aucun objet sur les câbles, ils pourraient être endommagés.
- Ne branchez les appareils périphériques tels que le clavier, la souris, le moniteur etc. que lorsque le PC est éteint afin d'éviter l'endommagement du PC ou des périphériques. Certains appareils peuvent être branchés lorsque le PC est en marche. Il s'agit en général d'appareil avec une connexion USB. Dans tous les cas, suivez impérativement les consignes de sécurité des modes d'emploi correspondants.
- Installez le PC à au moins un mètre de distance des sources de brouillage magnétiques et de haute fréquence (télévision, enceintes, téléphone mobile, téléphones DECT, etc.) pour éviter les défaillances et les pertes de données.
- Veillez à n'utiliser avec cet ordinateur que des câbles blindés de moins de 3 mètres pour les interfaces externes. Utilisez exclusivement le câble fourni, qui a subi de nombreux tests dans nos laboratoires. Pour les câbles d'imprimante, n'utilisez que des câbles à double blindage.
- Les câbles fournis ne doivent pas être remplacés par d'autres câbles. Les câbles qui vous ont été livrés ont subi des tests approfondis dans nos laboratoires : utilisez exclusivement les câbles fournis.
- Pour le branchement de vos périphériques, utilisez uniquement les câbles livrés avec les appareils.
- Veillez à ce que tous les câbles de connexion soient raccordés aux périphériques correspondants afin d'éviter les ondes parasites. Débranchez les câbles dont vous ne vous servez pas.
- Seuls les appareils conformes aux normes EN60950 "sécurité pour les matériels de l'information" ou EN60065 "exigences de sécurité pour les appareils audio, vidéo et appareils électroniques analogiques" peuvent être raccordés à l'ordinateur.

Appendice Aide

Appendice

Aide

Cet ordinateur portable est livré avec les accessoires sans fil suivants :

- Wifi
- **Bluetooth**

Étant donné la capacité du système Wireless LAN, l'utilisation en France n'est autorisée qu'à l'intérieur des bâtiments.

Dans tous les autres pays de l'UE, il n'y a actuellement pas de restrictions. Pour l'utilisation dans d'autres pays, informez-vous sur place au sujet des dispositions légales applicables. Par la présente, MEDION AG déclare que cet appareil est conforme aux exigences essentielles et aux autres dispositions pertinentes de la directive 1999/5/EG. Vous pourrez obtenir les déclarations de conformité à l'adresse **www.medion.com/conformity.** 

# $C$  $C$ <sup> $T$ </sup>

# **Indications pour le Touchpad**

• L'utilisation du Touchpad se fait par l'intermédiaire du pouce ou d'un autre doigt et réagit à l'énergie émise par la peau. N'utilisez pas de stylo ou tout autre objet : cela pourrait endommager votre Touchpad.

# **Fonctionnement de la batterie**

Les batteries stockent de l'énergie électrique dans leurs cellules pour la restituer en cas de besoin. Pour augmenter la durée de vie et les capacités de vos batteries, et afin qu'elles fonctionnent correctement, respectez les indications suivantes :

- Faites en sorte de ne jamais exposer longuement la batterie aux rayons directs du soleil ou à la chaleur.
- Ne jetez pas la batterie au feu.
- Si vous ne respectez pas ces indications, la batterie sera endommagée et pourra même exploser dans certaines conditions.
- N'ouvrez jamais la batterie, elle ne contient pas d'éléments à entretenir.
- Évitez toute salissure et tout contact avec des matières conductrices telles les substances chimiques ou les produits d'entretien.
- Pour recharger la batterie, il faut utiliser exclusivement le chargeur d'origine livré en accompagnement.
- Assurez-vous (au moyen du voyant ou du signal sonore de l'ordinateur) que la batterie est complètement déchargée avant de la recharger.
- Remplacez la batterie par une autre batterie de même type ou par une batterie équivalente qui aurait été conseillée par le fabricant.
- Charger la batterie jusqu'à ce que le voyant de la batterie s'éteigne. Observez également les indications de la page 27 concernant le «chargement de la batterie» pour évaluer l'état de chargement de votre batterie.
- N'oubliez pas de mettre la batterie hors tension avant de la remplacer.
- Les batteries ne sont pas biodégradables. Apportez les batteries devenues inutilisables à un centre d'élimination des déchets. Votre service clientèle peut vous renseigner à ce sujet.

Utilisation

# **Chapitre 2**

# **Illustrations & Mise en service**

#### Sujet

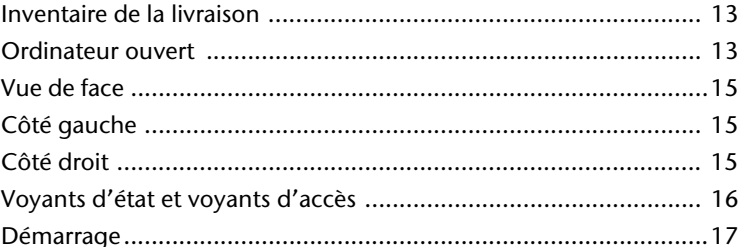

#### Page

# **Inventaire de la livraison**

Veuillez vérifier si tous les éléments vous ont été livrés et, en cas de livraison incomplète, avertissez-nous **dans un délai de 14 jours suivant l'achat**. Le produit que vous venez d'acheter est accompagné des composants suivants :

- Notebook
- Batterie Li-Ion
- Adaptateur secteur avec câble de raccordement (FSP065-ASC)
- Logiciel d'aide sur CD
- Version OEM du système d'exploitation
- Manuel de l'utilisateur
- Carte de garantie

# **Illustrations**

## Ordinateur ouvert

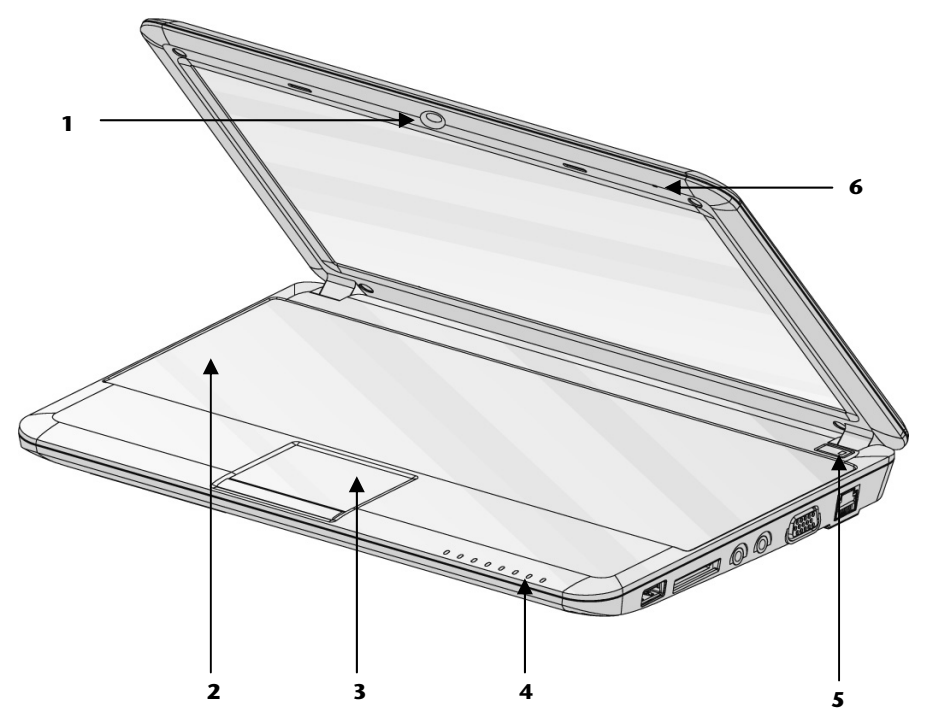

#### (Semblable à l'illustration)

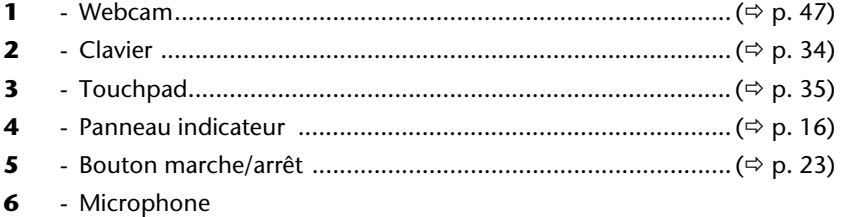

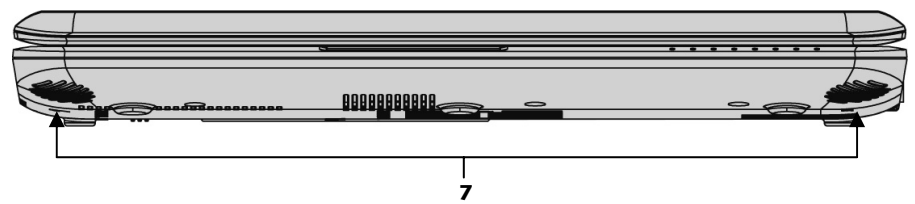

**(Semblable à l'illustration)** 

**7** - Haut-parleurs

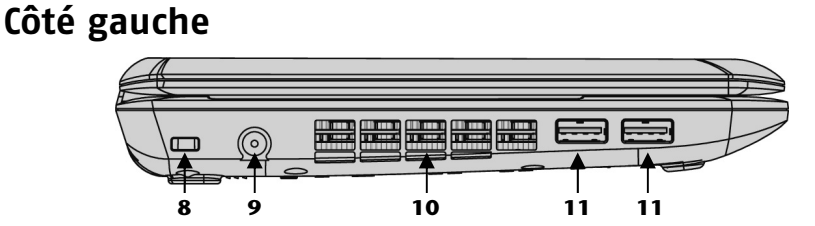

#### **(Semblable à l'illustration) 8** - Verrouillage Kensington ........................................................ (Ö p. 50) **9 -** Alimentation électrique ......................................................... (Ö p. 23) **10** - Ventilateurs **11 -** Port USB ................................................................................ (Ö p. 49)

# **Côté droit**

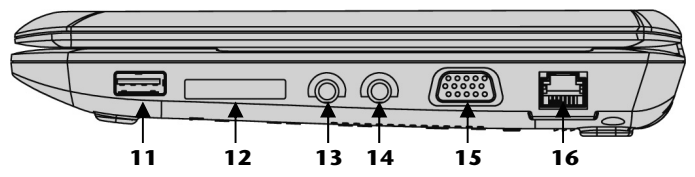

#### **(Semblable à l'illustration)**

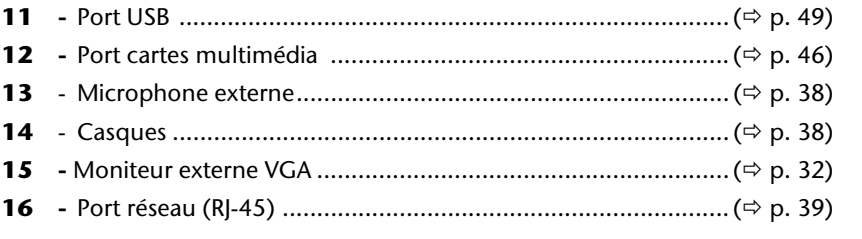

# **Voyants d'état et voyants d'accès**

Le système indique par l'intermédiaire de voyants l'état de l'alimentation et du système d'exploitation. Les messages qui s'affichent concernant le système d'exploitation donnent des informations sur l'activité de l'ordinateur :

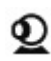

# Voyant Webcam

S'allume lorsque la webcam est activée.

# Voyant d'alimentation

S'allume lorsque l'ordinateur est allumé.

## $\mathbf{N}$  Voyant Wifi

S'allume lorsque la fonction Wifi est allumée.

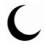

#### Voyant de veille

S'allume en mode veille.

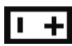

# **■ +** Voyant de l'état de chargement de la batterie

S'allume lorsque le pack batterie est en cours de chargement. Ce voyant s'éteint lorsque la batterie est chargée.

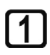

#### Num Lock – Verrouillage numérique

S'allume lorsque les touches numériques [**Fn+NumLk**] sont activées.

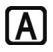

#### Capital Lock – Majuscules

S'allume lorsque les majuscules [**Caps Lock**] sont activées à l'aide de la touche de verrouillage des majuscules. Les lettres du clavier sont alors automatiquement écrites en majuscules.

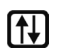

### $\left(\begin{matrix} \uparrow \downarrow \end{matrix}\right)$  Scroll Lock – défilement

La touche de défilement [Scroll Lock] est activée lorsque le voyant est allumé [**Fn + ScrLk**]. Utilisé par la plupart des programmes d'application pour faire défiler l'image à l'écran sans devoir utiliser le curseur.

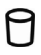

#### Voyant d'accès

Lorsque ce voyant est allumé ou clignote, c'est que l'ordinateur accède au disque dur.

# Appendice Aide Appendice

# **Mise en service**

Pour manipuler correctement votre ordinateur et pour le garder longtemps en bon état, il faut que vous ayez lu auparavant le chapitre « **Sécurité de fonctionnement** » situé au début de ce manuel. L'ordinateur est déjà **complètement préinstallé**, vous n'aurez donc pas à régler les pilotes, vous pourrez démarrer immédiatement.

# **Démarrage**

## Étape 1

• Mettez la batterie en place avant la mise en marche de l'ordinateur en la faisant glisser dans son compartiment. Verrouillez impérativement la batterie afin d'éviter toute chute accidentelle.

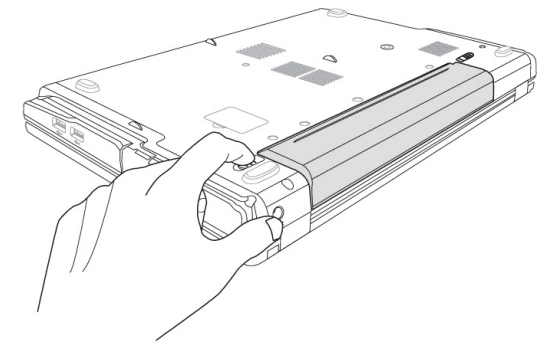

• Branchez l'adaptateur secteur fourni à l'ordinateur (**9**). Branchez ensuite le cordon d'alimentation à l'adaptateur et enfin, branchez-le à une prise de courant. Placez l'interrupteur de l'adaptateur secteur sur la position **I**, afin d'alimenter l'ordinateur portable et de charger la batterie. (Pour interrompre l'alimentation électrique, placez cet interrupteur sur **0**.)

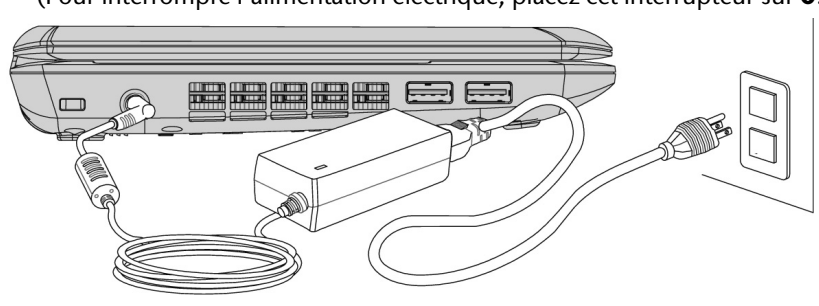

- Pour ouvrir l'écran, dépliez-le à l'aide du pouce et de l'index jusqu'à la position désirée. L'écran ne doit jamais être ouvert **plus de 120°**. N'essayez pas de l'ouvrir de force.
- Veuillez vous assurer avant la première mise en marche de votre ordinateur que la batterie est en place et l'adaptateur secteur branché. Cela est nécessaire pour que Windows puisse déterminer correctement l'indicateur de performance de Windows.
- Allumez l'ordinateur à l'aide de l'interrupteur marche/arrêt (**5**). L'ordinateur démarre et passe maintenant par différentes phases.

Le chargement dure un peu plus longtemps à la première installation. Une fois que toutes les données nécessaires ont été enregistrées, le système d'exploitation est complètement installé. L'affichage d'un écran de bienvenue signifie que le système d'exploitation est complètement chargé.

## Étape 2

Suivez les instructions sur l'écran. Chaque fenêtre explique les étapes à effectuer. La procédure d'accueil vous amène entre autres aux écrans et fenêtres suivants.

Si vous avez des questions, cliquez simplement sur

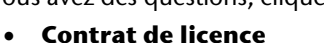

Lisez attentivement le contrat de licence. Vous obtiendrez des informations juridiques importantes sur l'utilisation de votre logiciel.

Pour voir l'ensemble du texte, vous devez déplacer la barre de défilement à l'aide de la souris, jusqu'à ce que vous arriviez à la fin du document. Donnez votre accord au contrat en cliquant sur l'option «**J'accepte le contrat de licence**».

Cela vous donne le droit d'utiliser le produit suivant les conditions définies.

#### Étape 3

Une fois la session ouverte, l'écran de Windows<sup>\*</sup> s'affiche.

Appendice

## **Description succincte de la page de démarrage de Windows®**

(L'illustration correspondante se trouve à la page suivante.)

#### n **Le bouton de démarrage**

Cliquez une fois sur cette entrée avec le bouton gauche de la souris afin de faire apparaître le menu démarrer.

#### o **Liste de programmes**

Les programmes les plus fréquemment utilisés s'affichent alors. Le système d'exploitation les reconnaît automatiquement. En cliquant sur une entrée avec le bouton droit de la souris, vous pouvez déterminer quel programme vous souhaitez garder ou enlever de la liste. Cette opération n'efface **pas** le programme en question.

#### p **Tous les programmes**

Vous trouverez tous les noms des programmes installés sur votre ordinateur. Vous pouvez également établir une sélection dans la liste en cliquant sur le bouton droit de la souris.

#### q **Arrêter**

Pour arrêter votre ordinateur, cliquez avec le bouton gauche de la souris sur cette entrée.

#### r **Barre des tâches**

La barre des tâches vous donne des informations sur le statut du système d'exploitation et sur les programmes en cours.

#### s **"Icônes" sur le "bureau"**

Les icônes sont les symboles des programmes. En double-cliquant (appuyer deux fois sur le bouton gauche de la souris consécutivement et rapidement) sur le symbole, vous ouvrez l'application. Le bureau prend quasiment l'écran dans sa totalité et la page de démarrage ou d'autres liens auxquels vous voulez avoir facilement accès.

#### t **Utilisateur**

Le nom de l'utilisateur enregistré s'affiche. Pour modifier l'image affichée, cliquez simplement dessus.

#### u **Panneau de configuration**

Il s'agit d'une partie importante votre ordinateur. Elle vous permet de configurer celui-ci comme vous le souhaitez. Toutefois, nous vous recommandons de lire dans "aide et solutions" les effets de ces éventuelles modifications.

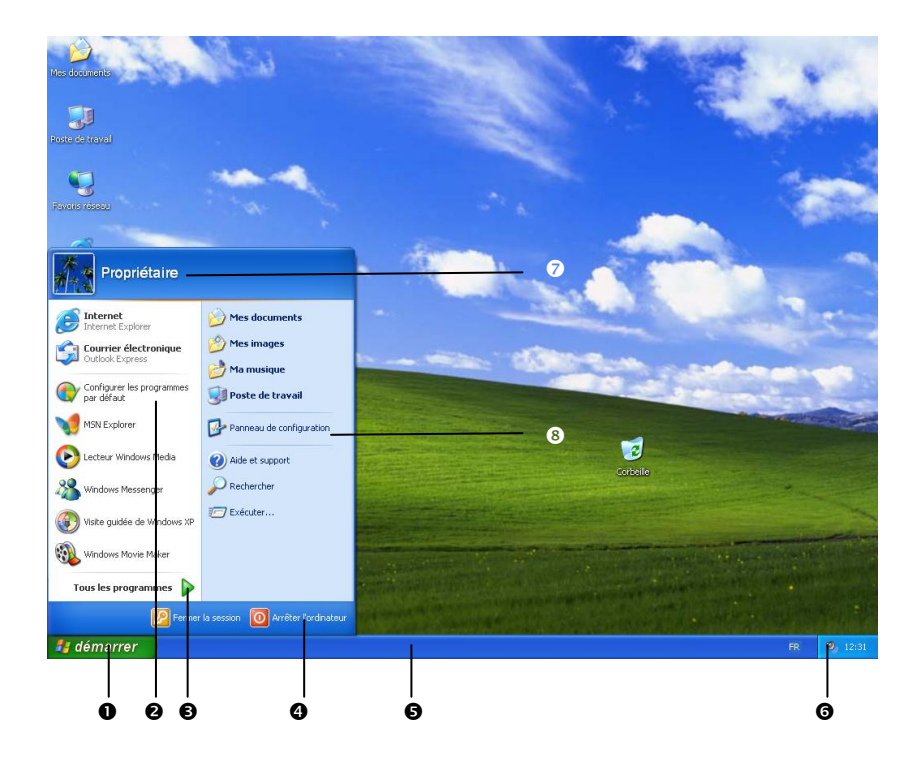

Utilisation

# **Chapitre 3**

# **Composants principaux**

#### Sujet

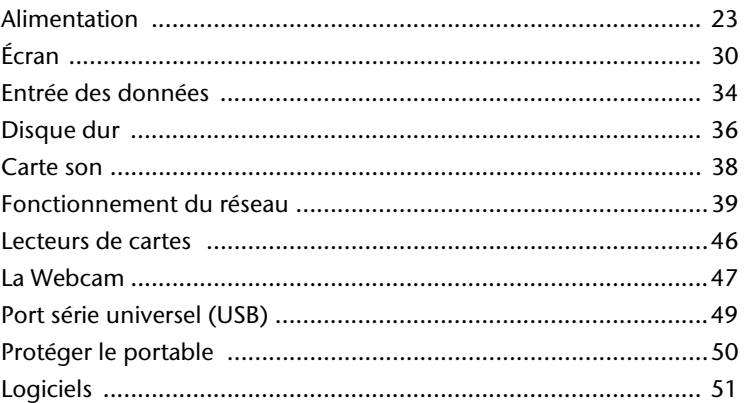

#### Page

**Composants** 

# **Alimentation**

## **Bouton marche/arrêt**

Vous pouvez allumer ou éteindre l'ordinateur en appuyant sur le bouton marche/arrêt (**5**).

L'affichage vous informe sur l'état du système. L'ordinateur s'éteint indépendamment du système d'exploitation lorsque le bouton reste appuyé pendant plus de 4 secondes.

#### **Attention !**

N'éteignez pas votre ordinateur si le **disque dur** fonctionne et si le **voyant d'accès** est allumé. Sinon vous risquez de perdre des données. Afin de protéger le disque dur, il vous faut attendre au moins 5 secondes après avoir éteint l'ordinateur pour le rallumer.

# **Fonctionnement réseau**

Votre ordinateur est livré avec un adaptateur secteur universel pour courant alternatif qui s'adapte automatiquement à la source de courant du lieu concerné. Il peut prendre en charge les voltages suivants: **AC 100-240V~/ 50-60 Hz.** Veuillez respecter les **consignes de sécurité** des pages 7 et suivantes concernant l'alimentation.

L'adaptateur est branché à une prise de courant alternatif à l'aide d'un câble secteur. Le câble d'alimentation à courant continu est branché **au côté gauche** de l'ordinateur (**9**).

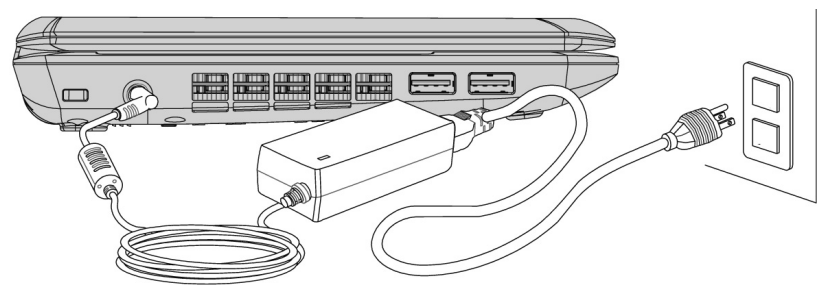

L'adaptateur dispose d'un interrupteur marche/arrêt. Si l'interrupteur se trouve sur la position ARRÊT (**0**), l'adaptateur ne consomme pas de courant et l'ordinateur portable n'est pas alimenté.

En position MARCHE (**I**), l'adaptateur alimente l'ordinateur portable et charge simultanément la batterie. Les témoins de fonctionnement de l'ordinateur portable fournissent des informations sur le mode de fonctionnement. Votre batterie se recharge aussi lorsque vous travaillez avec l'ordinateur en laissant l'adaptateur branché. L'adaptateur secteur consomme de l'électricité même lorsque l'ordinateur n'y est pas branché. Débranchez donc l'adaptateur si l'ordinateur n'est pas branché. Si la fiche de l'adaptateur secteur n'est pas reliée à l'ordinateur portable, débranchez-la de la prise de courant ou placez l'interrupteur sur ARRÊT (**0**).

#### **Attention !**

N'utilisez que le bloc et le cordon d'alimentation **fournis**.

Aide

## **Batterie**

#### **Remarque**

Chargez et déchargez complètement la nouvelle batterie deux à trois fois de suite afin qu'elle atteigne sa pleine capacité !

Les batteries emmagasinent de l'énergie électrique dans leurs cellules et la redistribuent lorsqu'on en a besoin. Afin d'augmenter la durée de vie et la capacité de votre batterie et de garantir son bon fonctionnement.

La batterie doit toujours être totalement déchargée avant un processus de chargement, puis chargée complètement afin d'optimiser sa durée de vie et ses performances.

Vous devez absolument tenir compte des consignes de sécurité données en page 10.

#### Mise en place de la batterie

Introduisez la batterie dans le compartiment prévu à cet effet. Verrouillez impérativement la batterie afin d'éviter toute chute accidentelle.

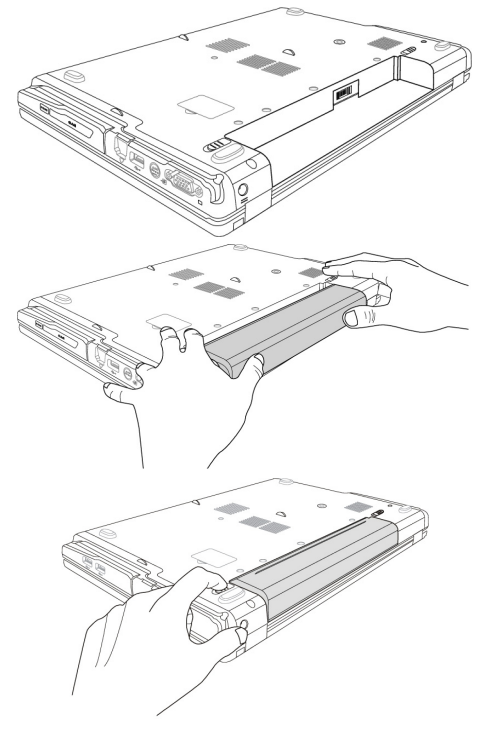

#### Retrait de la batterie

Pour retirer le pack batterie, poussez le verrou de sécurité sur la position « unlock ».

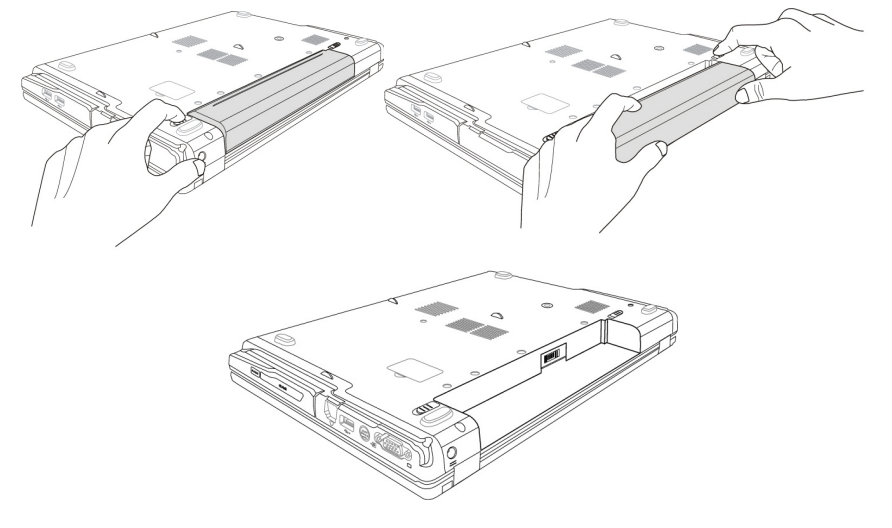

#### **Attention !**

N'enlevez pas la batterie si le voyant de batterie est allumé, vous pourriez perdre des données.

#### **Attention !**

Faites attention, lors du rangement des batteries et lors de l'utilisation de l'ordinateur sur batterie, à ne pas salir ou endommager les contacts de la batterie et de l'ordinateur. Cela pourrait entraîner des dysfonctionnements.

# Chargement de la batterie

La batterie est chargée sur le bloc d'alimentation. Si le bloc d'alimentation est branché, la batterie se recharge automatiquement, indépendamment du fait que l'ordinateur soit allumé ou éteint. Un chargement complet nécessite quelques heures si l'ordinateur est éteint. S'il est allumé, le chargement dure nettement plus longtemps.

#### **Remarque**

Le processus de chargement sera interrompu si la température ou la tension de la batterie est trop élevée.

#### Décharge de la batterie

Utilisez l'ordinateur sur batterie jusqu'à ce qu'il s'éteigne pour cause de batterie faible.

#### **Remarque**

Pensez à sauvegarder tout de suite vos fichiers ouverts afin de prévenir toute perte de données.

#### Performances de la batterie

La durée de fonctionnement varie en fonction du réglage des fonctions d'économie d'énergie. Elles peuvent être adaptées à vos besoins personnels dans le **panneau de configuration** sous **Options d'alimentation**. Par ailleurs, votre portable nécessite davantage d'énergie lors de l'exécution de certaines applications.

#### Contrôle de la capacité de la batterie

Pour contrôler le niveau de charge de la batterie, déplacez le curseur de la souris sur le symbole d'énergie qui apparaît dans la barre des tâches.

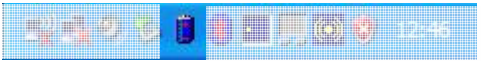

Vous pouvez obtenir des informations supplémentaires en double-cliquant sur le symbole.

#### **Remarque**

Si vous ignorez l'alarme de batterie faible, votre ordinateur passe en mode de veille prolongée.

#### **Attention !**

N'enlevez jamais la batterie lorsque l'ordinateur est allumé ou lorsqu'il n'est pas encore passé en mode de veille prolongée, car vous pourriez perdre des données.

Votre ordinateur offre des fonctions d'économie d'énergie automatiques et configurables, que vous pouvez utiliser pour optimiser la durée d'utilisation de la batterie et réduire les coûts de fonctionnement en général. Les modes d'économie d'énergie sont appelés mode de veille et mode de veille prolongée.

#### Mettre en veille

Avec cette configuration, le contenu de la mémoire vive de votre ordinateur est conservé, tandis que presque tous les autres composants de votre ordinateur sont complètement éteints ou que la consommation de courant est réduite à un minimum.

Une brève pression sur l'interrupteur marche/arrêt remet l'appareil en route.

## Mettre en veille prolongée (Hibernate)

La veille prolongée est une alternative astucieuse à la mise hors tension totale de l'ordinateur. Dans cet état, toutes les données de la mémoire vive (systèmes et graphiques) sont copiées dans un fichier sur le disque dur.

Dès que toutes les données ont été sauvegardées, l'ordinateur est éteint. Au démarrage suivant de l'ordinateur, ces données sont réécrites par le BIOS dans la mémoire vive. En quelques instants, l'ordinateur se trouve exactement dans l'état dans lequel vous l'aviez laissé à la dernière utilisation.

Si vous fermez l'ordinateur alors que vous êtes en train de travailler sur un document (et sous réserve que la configuration ACPI ait été définie correctement), l'ordinateur fait automatiquement le reste pour vous. Au redémarrage, vous vous trouvez exactement à la ligne à laquelle vous travailliez au moment de l'interruption.

# **Écran**

Contrairement à un moniteur traditionnel, l'écran à cristaux liquides ne présente ni rayonnements ni scintillements.

#### **Ouverture et fermeture de l'écran**

L'écran est fermé par la construction spéciale de ses charnières, un verrouillage supplémentaire est donc inutile.

1. Pour ouvrir l'écran, dépliez-le à l'aide du pouce et de l'index jusqu'à la position désirée.

**Attention !** 

L'écran ne doit jamais être ouvert plus de 120°. N'essayez pas de l'ouvrir de force

Les combinaisons de touches suivantes vous permettent de contrôler des fonctions d'écran.

## **Résolution de l'écran**

L'écran incorporé présente, selon sa taille, une résolution de **1024 x 600** pixels. Si vous passez, dans le programme auxiliaire de Windows «**Propriétés de l'affichage**», à une configuration différente, il se peut que l'affichage n'apparaisse pas sur toute la surface de l'écran.

Un grossissement provoque des déformations à l'affichage, en particulier pour l'écriture. Vous pouvez cependant travailler avec une résolution plus élevée si vous branchez un moniteur externe à plus haute résolution.

Avec le programme auxiliaire de Windows « **Propriétés de l'affichage** », ajustez la présentation aux modes utilisés.
# Appendice Aide Appendice

# **Propriété de l'affichage**

Ce programme vous offre la possibilité d'adapter l'affichage de votre écran : image de fond, luminosité, Bureau (Internet) et autres éléments de l'écran et de votre carte graphique. Le programme peut être démarré comme suit :

• Clic droit sur la souris sur la zone de travail Windows (Bureau) et clic gauche de la souris sur **Propriétés**.

#### **ou**

• Sur **Démarrer** Ö **Panneau de configuration** Ö **Affichage** en cliquant deux fois à l'aide de la touche gauche de la souris.

Pour optimiser les propriétés de votre écran, vous avez par exemple la possibilité de modifier sa résolution.

## **Connexion d'un moniteur externe**

L'ordinateur dispose d'un port de moniteur externe VGA (**15**).

- 1. Posez l'ordinateur correctement.
- 2. Raccordez le câble de signal du moniteur externe à la prise VGA du portable (**15**).

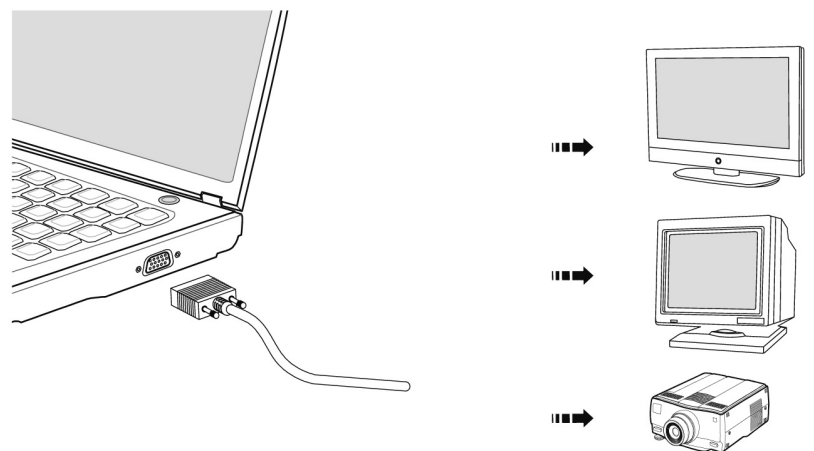

- 3. Branchez le moniteur externe sur le secteur et mettez-le sous tension.
- 4. Mettez maintenant votre ordinateur en marche.

Lors du branchement d'un moniteur externe, deux possibilités de configuration vous sont données :

#### 1. **Mode clone**

(même affichage sur les deux écrans)

Appuyez sur les touches **Fn + F2** pour désactiver le moniteur externe et allumer l'écran de l'ordinateur. Pour régler l'affichage, suivez les indications du fabricant du moniteur.

Si vous appuyez à nouveau sur les touches **Fn + F2**, l'affichage sera activé sur les deux appareils.

Appuyez de nouveau sur les touches **Fn + F2** pour activer le moniteur externe. L'écran de l'ordinateur s'éteint.

#### 2. **Bureau étendu**

(Dans ce mode, le deuxième moniteur [externe] affiche un bureau plus grand. Les fenêtres du premier écran peuvent être décalées sur le deuxième.). Cette option n'est pas prise en charge par la combinaison de touches **Fn + F2**.

Cliquez n'importe où sur votre bureau à l'aide du bouton droit de la souris et choisissez **Propriétés** pour ouvrir le programme **Propriétés de l'affichage**.

Appendice

- Dans l'onglet **Paramètres**, cliquez avec le bouton gauche de la souris sur le deuxième écran  $\mathbf{0}$ .
- Choisissez l'option *Étendre mon bureau Windows sur ce moniteur @*, puis cliquez sur OK.
- Pour désactiver cette fonction, décochez la case « Étendre mon bureau Windows sur ce moniteur ».

Vous pouvez aussi régler dans cet onglet la résolution d'écran et la qualité de couleurs du moniteur en cours d'utilisation.

# **Entrée des données**

## **Le clavier**

Grâce à la double fonction de certaines touches, vous disposez des mêmes fonctions que sur un clavier Windows normal. Certaines fonctions sont obtenues à l'aide des touches **Fn** propres à l'ordinateur.

## Combinaisons de touches spécifiques à l'ordinateur

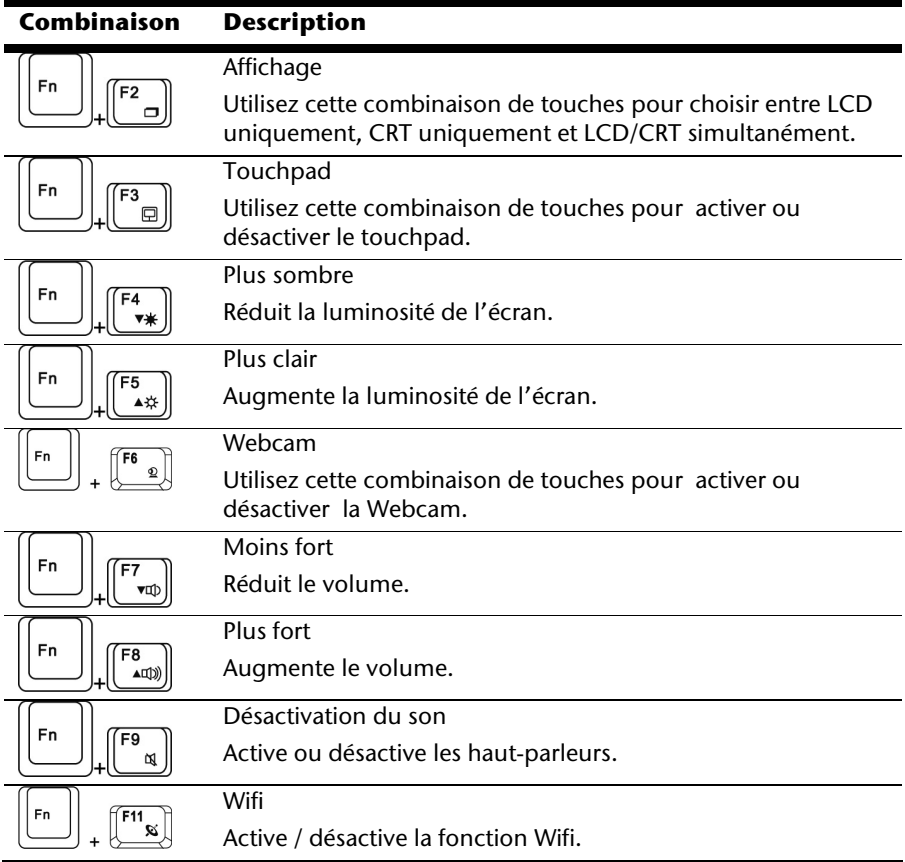

Aide

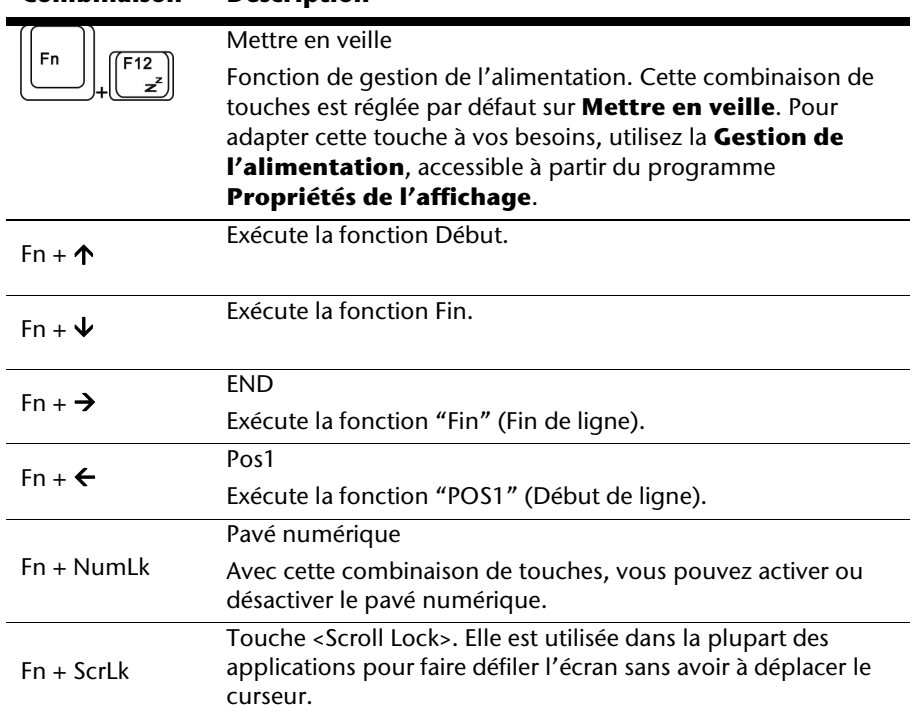

# **La souris (Touchpad)**

**Combinaison Description** 

Le pointeur de la souris suit la direction que vous lui indiquez par le mouvement de votre doigt ou de votre pouce sur le Touchpad.

#### **Remarque**

N'utilisez pas de crayon à bille ni aucun autre objet, car cela pourrait endommager votre Touchpad.

Sous le Touchpad se trouvent les boutons droit et gauche de la souris, qui s'utilisent comme sur une souris normale.

Cependant, vous pouvez aussi effectuer un clic ou un double-clic directement sur le Touchpad, en touchant brièvement une ou deux fois la surface du Touchpad.

Dans le Panneau de configuration de Windows<sup>\*</sup>, vous trouverez sous l'icône « **Souris** » bon nombre de configurations utiles qui vous faciliteront son utilisation quotidienne.

# **Disque dur**

Le disque dur est la mémoire principale, qui offre une grande capacité et un accès rapide aux données. Avec votre ordinateur, vous avez acquis une version OEM\* du système d'exploitation Microsoft Windows® , qui admet toutes les caractéristiques de performance de votre PC. Nous avons déjà configuré le disque dur de votre PC de manière à ce que vous puissiez, en général, travailler de façon optimale sans avoir besoin de l'installer vous-même. Le système d'exploitation Windows<sup>"</sup> ne peut pas utiliser toute la capacité du disque dur ; il existe à cet égard des différences entre l'affichage BIOS et l'affichage du système d'exploitation. Sur le disque dur se trouvent le système d'exploitation du PC, d'autres programmes d'utilisation et des données de sécurité de telle sorte que toute la capacité est déjà utilisée. Le disque dur est désigné par les lettres **C** et **D**. Lorsque l'ordinateur accède au disque dur, le voyant correspondant s'allume.

#### **Attention !**

N'essayez jamais d'éteindre l'ordinateur lorsque le voyant d'accès est allumé, vous pourriez perdre des données.

Habituellement, votre disque dur est partagé en plusieurs partitions (si la configuration est différente, veuillez vous reporter au chapitre « administration du porteur de données dans l'aide Windows<sup>®</sup>).

Dans la première partition **(Boot)** se trouvent le système d'exploitation, les programmes d'utilisation et les documents et réglages des utilisateurs mis en place.

La deuxième partition (**Recover**) sert de sauvegarde des données et contient en plus des drivers (**D:\Driver**), des programmes d'utilisation (**D:\Tools**) pour votre ordinateur. En outre, vous trouverez le dossier (**D:\Recover**) qui sert à la réinstallation de la configuration d'origine de votre ordinateur portable.

j

<sup>\*</sup> Original Equipment Manufacturer / version du programme achetée par un fabricant, généralement vendue de manière subordonnée avec des produits finaux

Vous trouverez dans ce qui suit les répertoires les plus importants et la description du contenu.

#### **Attention !**

N'effacez et ne modifiez pas ces listes ou leur contenu, car vous pourriez perdre des données ou mettre en danger la fonctionnalité du système.

**Remarque supplémentaire :** si vous modifiez la partition de récupération dans un système de fichiers NT (NTFS), vous ne pourrez plus restaurer l'état initial ( $\Rightarrow$  p. 65) à partir de la disquette de support.

- **C:\** Dans le répertoire de base du lecteur se trouvent des données importantes pour le démarrage de Windows. Dans la configuration à la livraison, ces données sont masquées pour des raisons de sécurité.
- **C:\ Program Files** Comme le nom le laisse déjà supposer, les programmes de ce répertoire installent les données appartenant à l'utilisation.
- **C:\ Windows** Le menu principal de Windows. C'est ici que le système d'exploitation enregistre ses données.
- **D:\ Driver** Dans ce classeur, vous trouverez les drivers nécessaires à votre PC (déjà installé).
- **D:\ Tools** Vous trouverez ici des programmes supplémentaires et d'autres documentations pour votre PC.
- **D:\ Recover** C'est ici que se trouvent les données de sauvegarde (ne pas supprimer !!!) avec lesquelles vous pouvez reproduire la configuration d'origine ( $\Leftrightarrow$  p. 65).

Aide

# **La carte son**

Votre ordinateur possède une carte son stéréo intégrée de 16 bits avec effet 3D (« Surround »). La carte son est compatible avec les standards Sound Blaster et Microsoft Sound System Version 2.0. Cela garantit un fonctionnement optimal pour tous les programmes et les jeux courants. Si vous souhaitez modifier le volume global, cliquez sur le symbole représentant un haut-parleur dans votre barre des tâches.

En appuyant sur les combinaisons de touches  $\text{max}$  et  $\text{max}$ , vous avez aussi la possibilité de régler le volume.

## **Périphériques audio**

Votre ordinateur est équipé de hauts-parleurs, si bien que vous pouvez toujours obtenir du son sans appareils supplémentaires. Cependant, la connexion avec hi-fi améliore considérablement la qualité du son. L'utilisation des ports externes vous permet de connecter facilement votre ordinateur à des appareils externes.

#### **Attention !**

L'utilisation d'un casque à des volumes élevés peut entraîner des troubles de l'audition irrémédiables. Réglez le volume au minimum avant la lecture. Lancez la lecture et montez le volume jusqu'à ce qu'il soit confortable pour l'écoute.

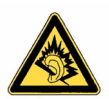

A pleine puissance l'écoute prolongée du baladeur peut endommager l'oreille de l'utilisateur.

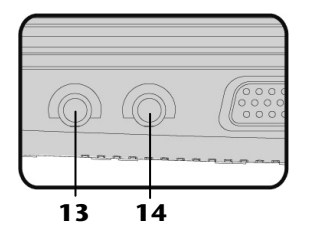

**Entrée microphone**  (**13**)

> **Sortie audio / casques**  (**14**)

Pour l'enregistrement de données à partir d'un microphone externe.

Pour la restitution du son sur des appareils stéréo externes, tels que haut-parleurs ou casques.

# **Fonctionnement du réseau**

## **Qu'est-ce qu'un réseau ?**

On parle d'un réseau lorsque plusieurs PC sont reliés entre eux. Ainsi, les utilisateurs peuvent transférer des informations et des données de PC en PC et se partager leurs ressources (imprimante et lecteurs optiques).

Voici quelques exemples en pratique :

- Dans un bureau, les informations sont échangées par e-mail et les rendezvous sont centralisés.
- Les utilisateurs se partagent une imprimante dans le réseau et sauvegardent leurs données sur un serveur.
- Dans un foyer privé, le PC se partage les accès au modem afin de se connecter à Internet.
- Il est possible de relier deux ou plusieurs PC afin de jouer à des jeux en réseau ou d'échanger des données.

#### Connexion réseau Fast Ethernet

Si votre ordinateur portable est relié à une connexion réseau Fast Ethernet, vous pouvez vous connecter au réseau. Les explications qui suivent s'appliquent aux ordinateurs qui disposent d'une connexion réseau.

Raccordez une extrémité au connecteur RJ45 (fiche Western) de la carte réseau de votre ordinateur portable (**16**), et l'autre extrémité à un autre PC ou hub/commutateur.

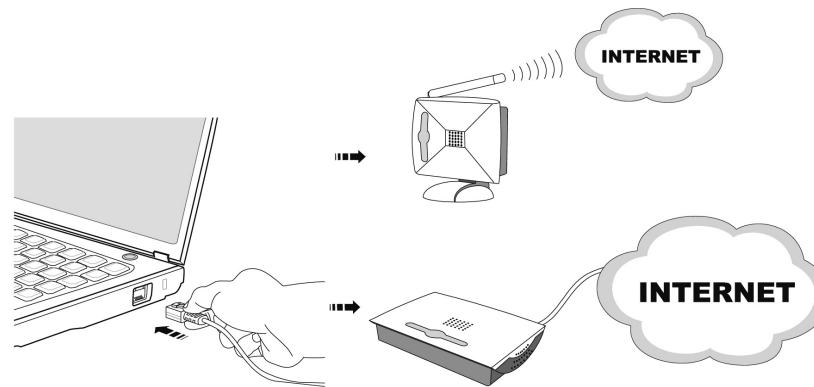

Vous trouverez d'autres explications sur le fonctionnement en réseau dans l'aide Windows® accessible à partir du menu Démarrer.

# **Wireless LAN (réseau radio)**

Wireless LAN est un équipement optionnel. Cette fonction vous permet d'établir une connexion réseau par radio vers le récepteur correspondant. Avant de procéder à l'activation, lisez les conditions nécessaires figurant sur la page suivante.

La fonction Wireless LAN (réseau sans fil) est activée ou désactivée par la touche combinaison de touches **Fn + F11**. Le voyant correspondant s'allume.

#### **Attention !**

N'utilisez pas la fonction WLAN dans des endroits (tels que des hôpitaux, des avions, etc.), dans lesquels se trouvent des appareils sensibles aux ondes radio. Activez l'appareil uniquement lorsque vous êtes certain qu'il ne subsiste aucun risque de détérioration.

#### **Conditions**

Il est possible d'utiliser comme **récepteur** un **Point d'accès LAN**. Un point d'accès est un appareil de transmission radio qui communique avec votre Notebook et pilote l'accès au réseau auquel vous êtes raccordé.

Les points d'accès LAN sont fréquents dans les grandes entreprises, les aéroports, les gares, les universités ou les cafés internet. Ils permettent l'accès à leurs services propres et à des réseaux ou à Internet.

Dans la plupart des cas, des **droits d'accès** seront nécessaires et peuvent éventuellement être payants. On trouve souvent des points d'accès avec modem DSL intégré. Ces **routeurs** établissent la liaison avec une connexion Internet DSL existante et le Wireless LAN.

Il est également possible de créer une liaison à un autre terminal disposant d'une fonctionnalité Wireless LAN même **sans point d'accès**. Cependant, un réseau **sans router** est limité aux appareils qui lui sont directement connectés.

La liaison réseau sans fil fonctionne selon la norme **IEEE 802.11n** (compatible au standard **IEEE802.11b/g**). La norme 802.11a n'est pas supportée.

Si vous employez le cryptage lors du transfert de données, celui-ci doit fonctionner selon le **même procédé** sur **tous les appareils**. Le cryptage est un procédé qui permet d'éviter les accès non autorisés au réseau.

La vitesse de transfert, qui est au maximum de 300 Mbp/s, peut cependant varier en fonction de la **distance** et de la **charge du récepteur**. Si la station distante utilise le standard IEEE 802.11b, la vitesse de transfert maximale sera de 11 Mbp/s.

## Régler les problèmes dus au réseau

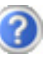

Pourquoi les autorisations n'apparaissent-elles pas dans l'environnement du réseau?

L'environnement du réseau est en décalage horaire. Vérifier l'autorisation en cherchant le nom du PC concerné.

Pourquoi reçoit-on un message d'erreur lorsqu'on clique dans l'environnement réseau?

Le **nom de l'ordinateur** doit être unique dans le réseau. Il ne doit pas porter le même nom que le **groupe de travail**.

On a l'impression que les cartes réseau n'arrivent pas à communiquer entre elles. À quoi cela peut-il être dû ?

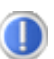

Il se peut qu'une des cartes réseau en action travaille avec une vitesse différente des autres (par ex. 10 au lieu de 100 Mbit/s) et votre PC réseau n'est pas en mesure de la reconnaître. Dans ce cas, veuillez programmer la vitesse compatible dans le driver réseau.

Si vous voulez relier deux PC, vous aurez besoin d'un câble **Cross-Link**, sinon, utilisez un câble **Patch**.

Veuillez également contrôler les protocoles et les configurations.

Le transfert de données est inexact ou très lent. À quoi cela peut-il être dû ?

Vous avez peut-être utilisé le mauvais câble (UTP / CAT3 ou inférieur) ou celui-ci est situé à côté d'un câble électrique ou d'une autre source d'électricité.

Sécurité Utilisation

Jtilisation

Sécurité

## **Bluetooth**

La technologie sans fil Bluetooth fonctionne sur une courte distance. Les périphériques Bluetooth utilisent la transmission radio, qui permet aux ordinateurs, téléphones portables, imprimantes, claviers, souris et autres périphériques de communiquer les uns avec les autres sans câbles.

Plusieurs utilisations de la technologie sans fil Bluetooth existent, notamment :

- la création d'une connexion sans fil à Internet avec un téléphone portable ;
- le transfert de fichiers entre ordinateurs ou entre un ordinateur et un autre périphérique ;
- l'impression sur une imprimante sans fil Bluetooth ;
- l'utilisation d'un clavier et d'une souris sans fil Bluetooth ;
- la connexion à un réseau PAN (Personal Area Network) ;
- la synchronisation d'un ordinateur de poche (PDA) avec un ordinateur ou un autre périphérique à l'aide de la technologie sans fil Bluetooth.

La vitesse de transfert des données pour la technologie sans fil Bluetooth peut atteindre 700 kilobits (Kbp/s) par seconde. Cette vitesse dépend du périphérique ou de l'environnement. Un périphérique Bluetooth peut transmettre au travers de murs, de poches et de porte-documents. Les transmissions entre les appareils Bluetooth s'effectuent par ondes haute fréquence de 2,4 Gigahertz (GHz).

Comme la même fréquence est prévue pour les transferts Wifi, des perturbations peuvent se produire de part et d'autre.

#### **Attention !**

N'utilisez pas la fonction Bluetooth de votre ordinateur dans des endroits (ex : des hôpitaux) auxquels se trouvent des appareils sensibles aux ondes radio. Si vous n'êtes pas certain que ces appareils ne subiront aucun préjudice ou perturbation, désactivez cette option.

#### L'adaptateur USB Bluetooth

L'adaptateur USB Bluetooth vous permet de relier sans fil à votre ordinateur de bureau ou portable, à une distance de plusieurs mètres, des appareils supportant la technologie Bluetooth tels que téléphones portables, oreillettes, systèmes de navigations etc.

## Instructions de sécurité

- Maintenez l'adaptateur USB hors de portée des enfants. Il existe un risque d'ingestion.
- Maintenez l'appareil à l'abri de l'humidité et évitez la poussière, la chaleur et l'exposition directe au soleil.

#### Installation du pilote

Pour « signaler » l'appareil Bluetooth externe à l'ordinateur, le pilote fourni doit être installé.

- 1. Dans le **Poste de travail**, sélectionnez le lecteur **D:\** et cliquer sur l'icône **Driver.**
- 2. Choisissez le **dossier Bluetooth\_J3**.
- 3. Ouvrez le dossier **BTW 5[1].5.0.3200** et double-cliquez sur le fichier **setup.exe**.

L'installation du pilote démarre automatiquement.

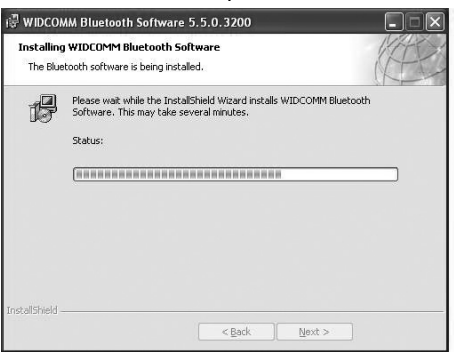

4. Cliquez sur **Next** pour continuer.

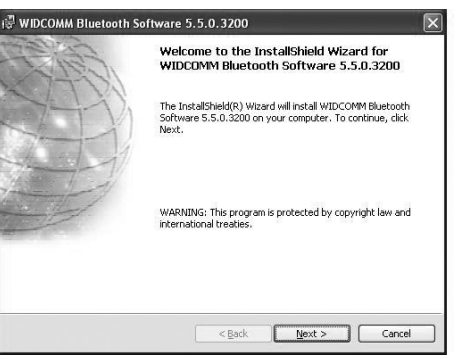

5. Cliquer sur **Next** pour accepter les conditions de licence.

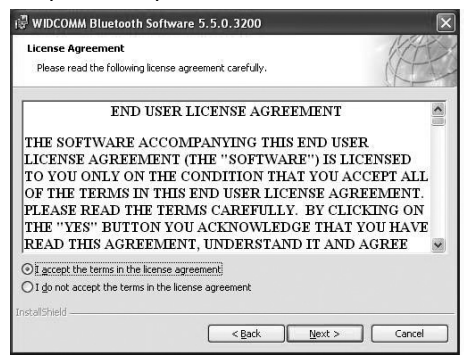

#### Sélectionnez l'emplacement dans la mémoire pour le pilote.

1. Cliquez sur **Next** pour accepter l'emplacement dans la mémoire proposé, ou sur **Change** pour sélectionnez un autre endroit de la mémoire.

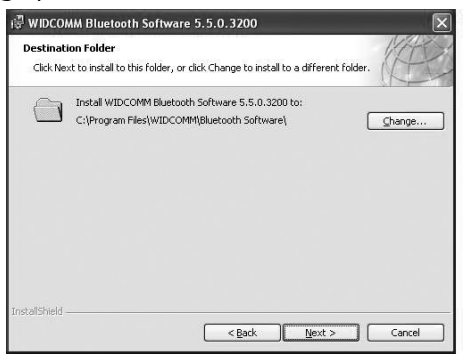

2. Cliquez sur **Install** pour lancer l'installation.

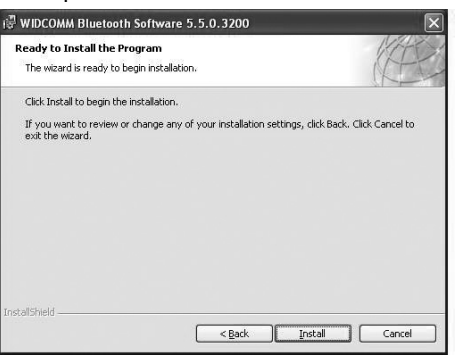

3. Lorsque ce message s'affiche, branchez l'adaptateur USB dans un port USB libre:

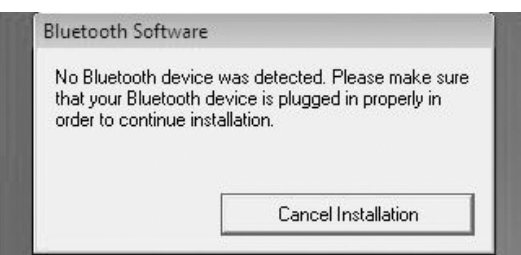

L'adaptateur Bluetooth est reconnu et l'installation se poursuit.

4. Cliquez sur **OK** pour terminer l'installation.

#### Connecter les clavier et souris (synchronisation)

1. Branchez l'adaptateur USB Bluetooth suivant l'illustration, avec le bouton vers le haut, dans un port USB de l'ordinateur de bureau/portable.

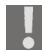

Procédez délicatement !

L'adaptateur USB Bluetooth et le périphérique Bluetooth doivent à présent être synchronisés.

- 2. Pour ce faire, appuyez sur le petit bouton de l'adaptateur USB Bluetooth avec un objet pointu.
- 3. Appuyez ensuite sur la touche de synchronisation du clavier ou de la souris.

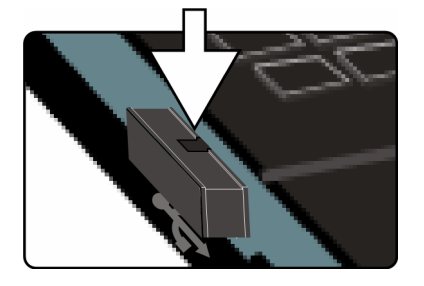

# **Les lecteurs de cartes**

Les cartes mémoire sont des supports qui sont utilisés par exemple dans le domaine de la photographie numérique et qui remplacent graduellement la disquette comme support. La forme et la capacité des cartes mémoire varient selon le fabricant.

Votre Notebook supporte les formats suivants:

- MMC (MultiMediaCard)
- SD (Secure Digital)
- Memory Stick/Memory Stick Pro

Assurez-vous lors de l'insertion d'une carte mémoire que les contacts décrits dans la liste ci-après sont placés dans le bon sens. L'insertion incorrecte d'une carte peut endommager le lecteur de cartes et/ou la carte elle-même.

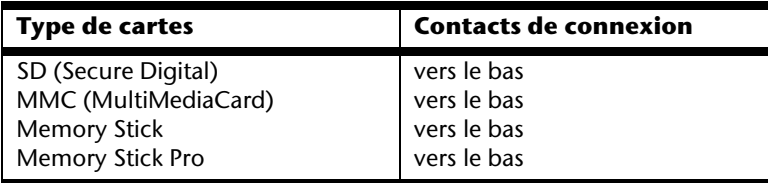

## **Insertion de la carte mémoire**

#### **Remarque**

Les cartes mémoire ne peuvent être installées que dans **un sens**. Tenez compte des consignes figurant dans le paragraphe ci-dessus.

Insérez la carte jusqu'à la butée.

## **Poussez la carte jusqu'à entendre un déclic**

Pour retirer une carte SD/MMC ou Memory Stick, sortez-la de leur fente.

# **La webcam**

La webcam intégrée permet d'utiliser divers services tels que Windows Messenger, skype etc.

## **Exemple d'utilisation avec Windows Messenger**

- 1. Démarrez Windows Messenger et créez un compte utilisateur, si cela n'a pas encore été fait. Ce service est gratuit. Seuls les frais de connexion à Internet restent à votre charge.
- 2. Sélectionnez votre interlocuteur à partir de votre liste et cliquez sur l'icône de la caméra sous votre image personnelle.

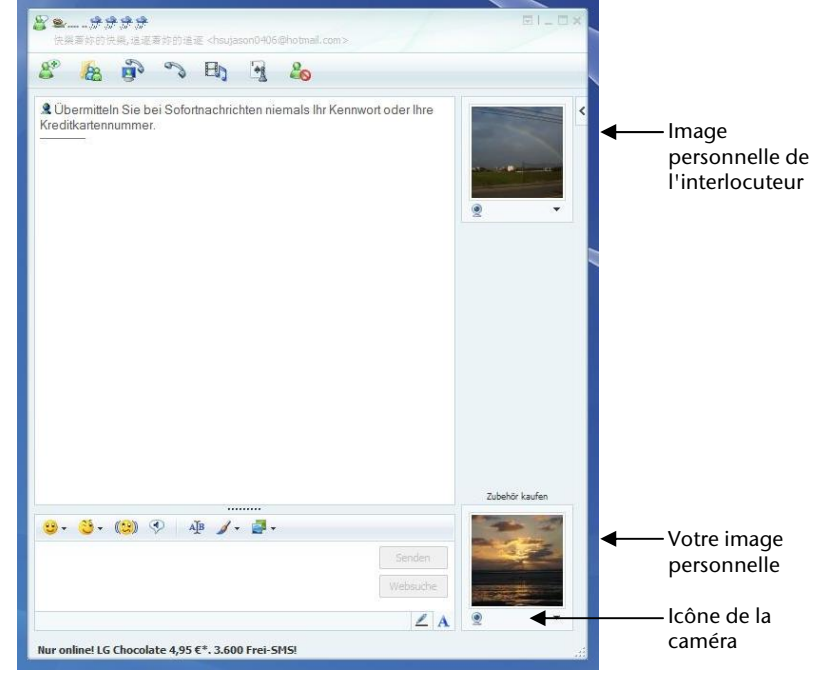

**(Fig. : message instantané de la fenêtre de Messenger)** 

- 3. Un assistant vous aide à effectuer les réglages optimums pour vos hautsparleurs, votre micro et votre webcam. Suivez les instructions sur l'écran.
- 4. Cliquez sur **Terminer** pour transférer votre image avec la webcam.
- 5. Si votre interlocuteur a également branché une webcam, cliquez sur l'icône de la caméra située sous l'image personnelle de votre interlocuteur afin de réceptionner l'image en direct.

# Sécurité Utilisation Jtilisation

# **Le port série universel (USB)**

Le port série universel (USB) (**11**) est la toute nouvelle norme pour la connexion de périphériques d'entrée (scanners et autres). On peut connecter au port USB jusqu'à 127 périphériques sur un seul câble.

Votre ordinateur dispose de **3 prises USB 2.0** (USB 1.1 compatible).

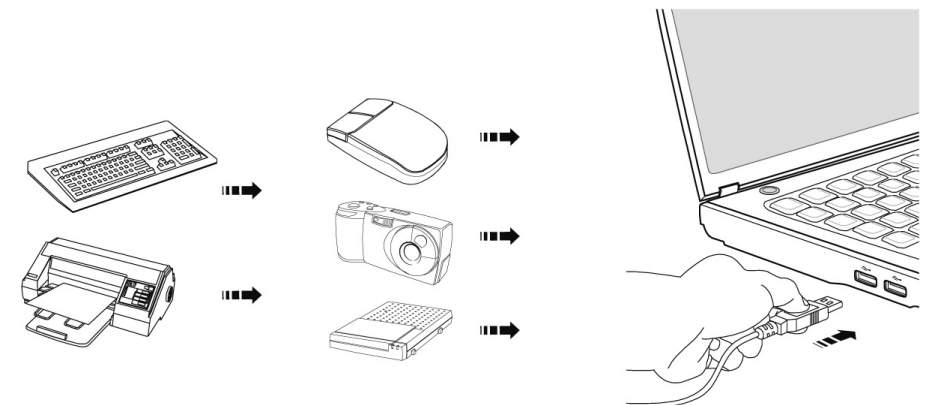

On ne peut pas exiger plus de 500 mA d'un appareil connecté directement au bus USB. Si les appareils ont besoin d'une puissance plus élevée, l'installation d'un distributeur / amplificateur est nécessaire.

Le taux de transfert de données est compris entre 1,5 Mbit/s et 12 Mbit/s, selon l'appareil connecté. L'USB 2.0 peut atteindre 480 Mbit/s.

#### **Remarque**

Certains appareils USB nécessitent la réinstallation des pilotes si vous connectez l'appareil en utilisant un autre port USB. Pour éviter cela, utilisez toujours l'appareil avec le même port USB.

#### **Remarque**

Vous avez aussi la possibilité de raccorder un lecteur optique externe. Vous pouvez commander celui-ci via notre magasin en ligne www.medionshop.fr.

# **Protéger le portable**

Votre nouveau portable vous propose des solutions logicielles et matérielles contre les accès non autorisés.

## **Mot de passe de mise en marche**

Vous pouvez protéger votre portable de toute utilisation non autorisée avec un mot de passe au démarrage. Lors de l'allumage du portable, vous serez invité à saisir le mot de passe. Le mot de passe est mis en place via le **BIOS.**

#### **Attention !**

Conservez votre mot de passe dans un lieu sûr. Si vous oubliez votre mot de passe, vous ne pourrez plus l'effacer. Dans ce cas de figure, contactez le service clientèle.

Vous pouvez également utiliser l'option de sécurité de WindowsXP pour protéger vos données des accès non autorisés. Pour plus d'aide, voir la section **Sauvegarde des données et du système** à partir de la page 61.

## **Utiliser une serrure de sûreté**

Grâce à cette serrure, également appelée **serrure Kensington**, vous pouvez protéger votre portable contre le vol. Vous trouverez ces serrures de sûreté dans les commerces spécialisés avec un câble en accessoire.

Pour mettre en place la serrure, enroulez le câble autour d'un objet fixe, comme par exemple un pied de table. Fixez la serrure dans le dispositif Kensington et tournez la clé pour fermer. Conservez la clé en un lieu sûr.

Appendice

# **Logiciels**

Cette section traite du logiciel. Nous différencions entre le **BIOS**, les **programmes d'utilisation** et **le système d'exploitation** que nous traitons en premier.

# **Découvrez Windows® XP**

Le système d'exploitation WindowsXP propose de nombreuses possibilités de comprendre son utilisation et d'utiliser les nombreuses options :

## Windows XP édition Familiale – premiers pas

Ce mode d'emploi vous apporte une courte vue d'ensemble sur l'utilisation de votre système d'exploitation.

Nous conseillons cette lecture aux débutants ou aux possesseurs d'autres versions Windows.

## Aide et support Windows XP

Vous trouverez un ensemble complet de modes d'emploi, d'aides et de propositions pour la résolution de problèmes.

Cette aide recouvre le spectre tout entier des systèmes d'exploitation Windows.

Il est conseillé pour les débutants tout comme pour les professionnels. Les informations réparties en thèmes peuvent être imprimées ou repérées par des index de lecture. Comment démarrer :

- 1. Cliquez sur **demarrer**
- 2. Choisissez maintenant **2.** Aide et support

## **Installation de logiciels**

#### **Remarque**

Si votre système d'exploitation est programmé de telle manière que l'installation de logiciels et de drivers n'est acceptée que lorsque ceux-ci sont signés (autorisés par Microsoft), le dialogue correspondant apparaîtra.

Les logiciels livrés avec le PC sont déjà préinstallés.

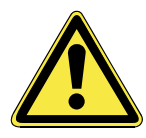

Lors de l'installation de programmes ou de drivers, des données importantes peuvent être écrasées ou modifiées. Pour pouvoir accéder aux données d'origine lors de problèmes éventuels après l'installation, vous devez sauvegarder le contenu du disque dur avant l'installation.

Veuillez vous reporter aux indications plus précises sur la sauvegarde de données dans le paragraphe en traitant.

#### **Remarque**

 si le démarrage automatique ne fonctionne pas, cela signifie que la fonction « **Autorun** » ne fonctionne pas. Veuillez vous reporter à l'aide de WindowsXP pour y remédier.

Exemple d'une installation manuelle **sans** Autorun :

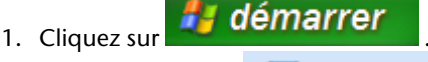

effacer l'inscription 77 Exécuter...

- 2. Saisissez les initiales dans la fenêtre « ouvrir », suivies d'un double point et du nom du programme setup.
- 3. Confirmez votre saisie en cliquant sur « **OK** ».
- 4. Suivez les instructions du programme.

### Desinstallation des logiciels

Pour retirer les logiciels installés sur votre PC, veuillez suivre les instructions suivantes :

démarrer

- 1. Cliquez sur
- 2. Cliquez sur

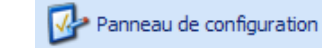

3. Puis choisissez le programme suivant :

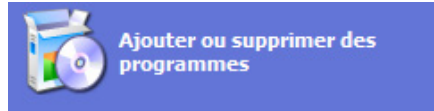

4. Choisissez le programme adapté, démarrez la désinstallation et suivez les instructions sur l'écran.

#### Activation de Windows

Microsoft a inséré l'activation du produit pour se protéger contre la piraterie de logiciels. **Vous n'avez pas besoin d'activer les logiciels** installés sur votre PC ni la version WindowsXP livrée avec votre PC étant donné qu'ils sont activés **pour votre PC.** Une activation est seulement nécessaire si vous échangez plusieurs composants importants du PC ou si vous utilisez un BIOS non autorisé. Vous pouvez activer WindowsXP autant de fois que vous le souhaitez si cela devait être nécessaire. Vous trouverez des informations détaillées dans le système d'aide.

http://www.microsoft.com/FRANCE/windows/Info/info.asp?mar=/ FRANCE/windows/Info/mpa.html

#### Activation du produit avec votre portable

Dans de rares cas, l'activation de **Windows XP** peut vous être demandée. Si l'activation par **Internet** se termine par un message d'erreur, veuillez suivre les étapes suivantes.

- 1. Veuillez sélectionner **Activation par téléphone** et cliquez sur Suivant jusqu'à obtenir l'écran suivant.
- 2. Cliquez ensuite sur **Changer de clé de produit**. Une nouvelle fenêtre apparaît. Veuillez saisir ici la clé du produit. Elle se trouve sur le **certificat d'authenticité (Certificate of Authenticity, COA)**, sous le portable.
- 3. Confirmez votre saisie et suivez les instructions apparaissant à l'écran. Le cas échéant, précisez au conseiller Microsoft que vous possédez une version OEM.

## **Programme BIOS Setup**

Dans le BIOS Setup (configuration matérielle de base de votre système) vous avez de nombreuses possibilités de configuration pour le fonctionnement de votre ordinateur. Vous pouvez par exemple modifier le fonctionnement des interfaces, les caractéristiques de sécurité ou la gestion de l'alimentation.

#### **Attention !**

Le portable est préréglé d'origine pour garantir un fonctionnement optimal. Modifiez les paramètres uniquement si cela s'avère nécessaire et si vous avez l'habitude des options de configuration.

#### Exécution du BIOS Setup

Vous ne pouvez exécuter le programme de configuration que tout de suite après le démarrage du système. Si l'ordinateur est déjà sous tension, mettez-le hors tension et redémarrez-le. Appuyez sur la touche **Del** pour démarrer le BIOS-SETUP.

# Appendice Aide Appendice

# **BullGuard Internet Security**

Le kit Bullguard Internet Security rassemble les technologies de sécurité pour PC les plus modernes actuellement disponibles sur le marché et vous offre ainsi une protection optimale 24 heures sur 24.

BullGuard est déjà préinstallé, aucune installation n'est donc nécessaire. Si vous deviez malgré tout être contraint de procéder à une installation (suite à une installation, par exemple la restauration du système), vous trouverez le programme d'installation du logiciel sur le CD Application/Support fourni.

BullGuard Internet Security inclut les composants de sécurité suivants :

#### • Antivirus

La pièce centrale de toute application de sécurité digne de ce nom : l'application antivirus filtre vos emails et recherche les virus et logiciels malveillants sur vos disques durs. BullGuard Antivirus associe la plus haute fréquence de mise à jour disponible sur le marché à une interface utilisateur conviviale.

• Antispyware

BullGuard Antispyware protège votre PC de tous les types de programmes espions et malveillants en recherchant et nettoyant les fichiers, clés de la base de registre, processus et cookies, vous protégeant contre le vol d'identité et la perte de vos informations personnelles.

• Spamfilter\*

BullGuard Spamfilter vous protégera contre les spams indésirables et les tentatives de phishing qui peuvent vous coûter cher - un outil clé pour empêcher votre boîte de réception d'être envahie par des emails non sollicités.

• Backup\*

Sauvegarder vos fichiers n'a jamais été aussi simple grâce à la sauvegarde locale et en ligne. Vous pouvez non seulement personnaliser la taille de votre unité de sauvegarde afin de l'adapter à vos besoins, mais une fois la sauvegarde en ligne, vous pouvez également accéder aux fichiers s'y trouvant à partir de n'importe quel ordinateur, même à l'autre bout du monde, pourvu qu'il soit connecté à Internet !

• Support\*

Le support BullGuard est un élément clé de tous les produits BullGuard. Une assistance pour toute question relative à la sécurité, accessible à tous les utilisateurs directement à partir de l'application. Pas de FAQ, pas de réponse automatique – des personnes bien réelles sont là pour vous aider immédiatement.

#### **\*Remarque**

Pour activer les composants **Antispyware**, **Spamfiler**, **Backup** et **Support**, vous devez procéder à l'enregistrement gratuit auprès de BullGuard ; ils seront à nouveau désactivés au bout des 90 jours. Pour pouvoir continuer à utiliser ces modules, procurez-vous un abonnement BullGuard via le lien Internet indiqué ci-dessous.

Le kit BullGuard Internet Security, ou plus exactement sa base de données de définitions de virus est actualisée durant 90 jours à compter de **l'enregistrement gratuit**.

La fenêtre d'enregistrement n'apparaît qu'après le redémarrage de votre ordinateur portable. Pour vous enregistrer, vous devez indiquer votre adresse e-mail ainsi qu'un mot de passe.

Les 90 jours une fois écoulés, le logiciel anti-virus continue de fonctionner mais il n'est plus mis à jour : votre ordinateur portable n'est donc plus protégé contre les nouveaux virus.

Pour obtenir en permanence les dernières informations et mises à jour, vous pouvez acquérir différents abonnements auprès de BullGuard.

L'acquisition d'un abonnement se fait facilement par Internet. Nul besoin de procéder à une nouvelle activation ou de saisir une clé de licence. Aucune modification ni aucun réglage supplémentaire ne sont nécessaires.

L'activation s'effectue automatiquement après l'acquisition de l'abonnement.

De plus amples informations sont disponibles sur Internet à l'adresse :

https://www.bullguard.com/buy\_new.aspx?language=fr

#### **Remarque**

Lors de la première connexion en ligne, le système d'exploitation et le logiciel antivirus sont automatiquement actualisés. Ces opérations peuvent durer quelques minutes durant lesquelles un ralentissement de la vitesse de travail de l'ordinateur est possible, mais qui est sensible uniquement lors de la première mise en marche.

Utilisation

# **Chapitre 4**

# **Travail personnel**

#### **Sujet Page**

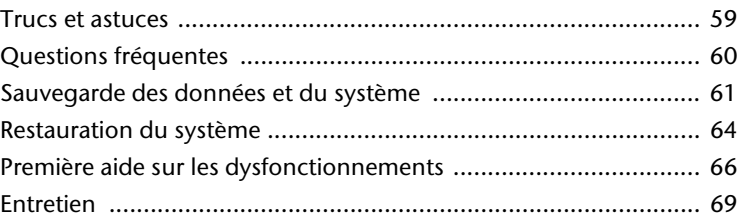

# **Trucs et astuces**

## **Aides à l'utilisation**

#### **Réglage Windows du clavier**

- Avec Alt + Tab vous pouvez modifier la fenêtre active.
- Avec la touche Tab, vous pouvez passer au texte ou au champ de données suivant, avec Ctrl + Tab au précédent.
- Alt + F4 ferme le programme ou la fenêtre en cours.
- Ctrl + F4 ferme la fenêtre d'un programme.
- On peut minimiser toutes les fenêtres par la touche Windows + M. La fenêtre en cours est minimisée avec Alt + Touche espace + N.
- Avec la touche Alt, vous passez au menu programme dans lequel vous pouvez naviguer avec les flèches.

#### **Modifier la programmation de la souris**

Les possibilités de programmation de la souris se trouvent dans le panneau de configuration:

- 1. Cliquez sur « **Démarrer** », en bas à gauche sur l'écran, puis sur « **Panneau de configuration** ».
- 2. Ouvrez « **Imprimante et autres périphériques** » et cliquez sur « **Souris** »**.**
- 3. Vous pouvez alors procéder au réglage de la souris en fonction de vos besoins (configuration de la surface de cliquage, vitesse du double-clic, indicateur de la souris …).

#### **Comment copier des données, un texte ou des images à un autre endroit?**

Le mieux est d'utiliser les **dossiers intermédiaires**. Sélectionnez le texte avec la souris (faites glisser la flèche de la souris sur le texte en appuyant sur la touche gauche) ou cliquez sur l'image.

Appuyez sur CTRL + C pour copier la sélection dans le dossier intermédiaire. Puis allez à l'emplacement où vous souhaitez copier la sélection. Appuyez sur CTRL + V pour y copier le contenu du dossier intermédiaire.

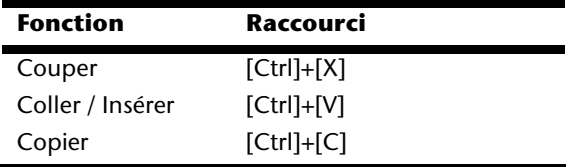

# **Questions fréquentes**

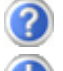

Dois-je encore installer les disques fournis ?

Non. En principe, tous les programmes sont déjà préinstallés. Les disques servent uniquement de copie de sauvegarde.

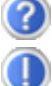

Qu'est-ce que l'activation de Windows ?

Dans votre mode d'emploi, votre trouverez un chapitre relatif à ce sujet et comprenant des informations détaillées.

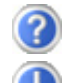

Quand dois-je activer Windows ?

Votre logiciel a été préactivé en usine. Une activation sera nécessaire uniquement si...

... plusieurs composants de base ont été remplacés par d'autres.

- ... une version de BIOS étrangère a été installée.
- ... vous installez le logiciel sur un autre PC.

Comment effectuer une sauvegarde de données ?

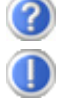

Vous pouvez pour cela utiliser le programme de sauvegarde. Veillez à bien suivre les instructions d'utilisation du programme. Vous trouvez le programme sous : **Démarrer** Ö **Tous les programmes** Ö **Accessoires** Ö **Outils système** Ö **Sauvegarde**.

Réalisez une sauvegarde et une restauration des données sélectionnées sur un média externe afin de vous assurer du bon fonctionnement de la méthode.

Une sauvegarde est inutilisable si vous n'êtes pas en mesure de restaurer les données, dans le cas où le média est défectueux ou indisponible.

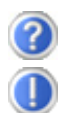

Quand est-il recommandé de restaurer l'état initial du système ?

Cette méthode ne devrait être utilisée qu'en ultime recours. Lisez le chapitre « **Restauration du système** » qui vous propose d'autres alternatives.

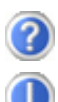

Pourquoi la partition n'est elle pas présente lors du démarrage avec le disque Support / Application ?

La première partie est formatée avec le système de fichiers NTFS. En comparaison à FAT32, ce système de fichiers offre plus de sécurité et des accès plus performants. Cependant, seuls les systèmes d'exploitation supportant les partitions NTFS peuvent les lire.

Ce qui n'est pas le cas du disque susnommé.

# **Sauvegarde des données et du système**

Les programmes décrits sont intégrés dans Windows. Vous trouverez des informations détaillées en rentrant les mots clés en gras dans la fenêtre Windows d'aide du menu « démarrer ». Veuillez également lire les indications page 4.

## **Sauvegarde des données**

Procédez régulièrement à des sauvegardes sur des supports externes. Windows propose pour cela le programme **« Sauvegarde »** et en plus le programme **« Transfert de données et programmation ».** Les deux programmes se trouvent sous « **accessoires, programmes du système** ». Procédez à la sauvegarde sur disquette de vos mots de passe et de la configuration de votre système.

## **Programmes de maintenance**

L'utilisation régulière des programmes « **Défragmentation** » et « **Nettoyage des supports de données** » peut éliminer les sources d'erreur et augmenter les performances du système.

Le programme d'aide « **Informations du système** » est également très pratique. Il vous donne des informations détaillées sur la configuration de votre système. Vous trouverez tous ces programmes dans le dossier de programmes sous « **Accessoires, Programmes de système »**.

# **Windows® Update**

**Windows Update** est l'extension en ligne de Windows. Utilisez Windows Update pour charger à partir d'Internet des éléments tels que des mises à jour de sécurité, des mises à jour importantes, les derniers fichiers d'aide, des pilotes et des produits Internet.

Le site Web est régulièrement complété par de nouveaux contenus, ce qui vous permet de télécharger en permanence les toutes dernières mises à jour et corrections d'erreur ; votre portable est ainsi protégé et son bon fonctionnement assuré.

Windows Update explore le portable et dresse une liste de mises à jour individuelles spécialement adaptées à la configuration de votre portable.

Chaque mise à jour considérée par Microsoft comme étant importante pour le fonctionnement du système d'exploitation, de programmes ou de composants matériel, est classée sous l'appellation « mise à jour recommandée » et automatiquement sélectionnée pour installation.

Les mises à jour sont préparées afin de remédier aux problèmes connus et de protéger le portable des menaces connues pouvant porter atteinte à sa sécurité.

Pour télécharger les mises à jour nécessaires et réactualiser votre ordinateur, il vous suffit de suivre les quatre étapes suivantes :

#### **Remarque**

Les mises à jour ne s'opèrent que via Internet. Pour télécharger les mises à jour, assurez-vous d'être en ligne.

- 1. Ouvrez « **Windows Update** » dans l'aide et le centre de Support.
- 2. Cliquez sur « **Rechercher des mises à jour** ».
- 3. Lorsque vous explorez les mises à jour disponibles dans chacune des catégories, cliquez sur « **Ajouter** » afin de sélectionner la mise à jour souhaitée et l'ajouter aux mises à jour à installer. En cliquant sur le raccourci « **Plus d'infos** », vous pouvez également lire une description complète de chacun des éléments.
- 4. Une fois que vous avez sélectionné toutes les mises à jour souhaitées, cliquez sur « **Examiner les mises à jour et les installer** », puis sur « **Installer maintenant** ».

# **Informations de mise à jour Windows relatives à la sécurité des données**

Pour pouvoir dresser une liste adaptée des mises à jour, Windows Update a besoin de certaines informations relatives au portable concerné. Ces informations incluent les éléments suivants :

- Numéro de version du système d'exploitation
- Numéro de version d'Internet Explorer
- Numéros de version d'autres programmes logiciel
- Identificateurs Plug & Play du matériel

Windows Update respecte la confidentialité de vos données privées et n'enregistre pas votre nom, votre adresse, votre adresse Email ou toute autre forme de données personnelles. Les informations rassemblées sont utilisées uniquement lorsque vous visitez le site Web. Elles non plus ne sont pas enregistrées.

# **Restauration du système**

WindowsXP propose une fonction utile (**Restauration du système**) qui permet d'enregistrer des **points de réinstallation**.

Le système enregistre la configuration actuelle en tant qu'enregistrement momentané et en cas de besoin, il y revient. Ceci a l'avantage qu'une installation mal faite peut être annulée.

**Les points de réinstallation** sont crées automatiquement par le système, mais ils peuvent également être établis manuellement. Vous pouvez prendre vous-même les décisions et configurer en fonction de la place à prendre par l'enregistrement.

Vous trouverez ce programme dans le classeur de programmes sous « **Accessoires**  Ö **Outils système** »**.** 

Nous vous conseillons de programmer des points de réinstallation avant de procéder à l'installation d'un nouveau logiciel ou d'un nouveau driver. Si votre système ne fonctionne plus de manière stable, vous avez en général la possibilité de revenir à la configuration stable sans que le nouveau document ait besoin d'être effacé. Veuillez lire dans le paragraphe suivant quelles possibilités vous avez pour remédier à une mauvaise installation.

# **Élimination d'erreurs**

Windows XP contient plusieurs fonctions qui assurent que le PC ainsi que les différents périphériques et applications fonctionnent correctement. Ces fonctions vous aident pour la résolution de problèmes pouvant surgir lors d'une insertion, de l'annulation ou du remplacement de données qui sont nécessaires au fonctionnement du système d'exploitation, des applications et des périphériques.

Le choix de la ou des fonctions de réinstallation est dépendant du type de problèmes ou d'erreurs qui apparaissent. Vous trouverez des informations détaillées dans la fenêtre d'aide Windows.

Saisissez comme suit **« Vue d'ensemble de la réparation »** afin d'estimer quelle fonction parmi les suivantes résoudra le plus facilement votre problème.

- Sécurité
- Réinstallation des drivers de périphériques
- Désactivation des périphériques
- Réinstallation du système
- Dernière configuration connue en fonction
- Mode de sécurité et réinstallation du système
- Console de réinstallation

## **Réinstallation de la configuration d'origine**

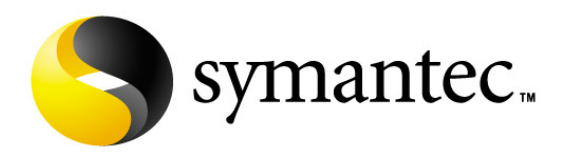

Si votre système ne fonctionne plus correctement malgré **les résolutions d'erreurs décrites ci-dessus,** vous pouvez réinstaller la configuration d'origine. Utilisez pour cela le disque application/support fourni.

#### Limites de la réinstallation

- Les modifications de configuration entreprises sur la configuration d'origine et les installations de logiciels ne seront pas reproduites.
- Les actualisations de drivers et les compléments de Hardware ne seront pas pris en compte.

#### **Attention !**

Toutes les données du disque **C** ainsi que le dossier « **Documents** » seront effacés. Le cas échéant, faites une copie sur des supports externes (suivez **impérativement** les indications des pages 4 et 61).

La réinstallation sera toujours celle de la **configuration d'origine**. Les installations et les configurations auxquelles vous aurez procédé devront éventuellement être renouvelées.

#### Mise en place de la réinstallation

- 1. Lisez avant tout impérativement le paragraphe « **Restauration du système** » et les conseils indiqués.
- 2. Démarrez le portable et **appuyez tout de suite sur la touche F3** pour afficher le menu de réinstallation.
- 3. Choisissez une des options proposées pour effectuer la restauration du système.

Le PC redémarre et est à nouveau dans sa configuration d'origine.

# **Première aide sur les dysfonctionnements**

## **Localisation de la cause**

Les dysfonctionnements peuvent parfois avoir une cause banale, mais aussi provenir de composants défectueux. Nous vous donnons ici un guide de résolution des incidents. Si les mesures proposées ici ne suffisent pas, nous vous aiderons volontiers. Appelez-nous !

#### Vérification des câbles et connexions

Commencez par bien vérifier tous les branchements. Si les voyants ne fonctionnent pas, assurez-vous que l'ordinateur et tous les périphériques sont correctement alimentés en courant électrique.

- Si l'ordinateur est sur batterie, branchez l'adaptateur secteur et assurez-vous que la batterie soit chargée.
- Si l'ordinateur fonctionne sur secteur, vérifiez la prise, le cordon d'alimentation et tous les contacteurs du circuit intégré de la prise.
- Mettez l'ordinateur hors tension et vérifiez tous les branchements. Si l'ordinateur est connecté à des périphériques, vérifiez également les prises de tous les câbles. N'inversez pas des câbles pour des appareils différents, même s'ils semblent tout à fait identiques. Les brochages des câbles sont peut-être différents. Lorsque vous êtes sûr que l'appareil est bien alimenté en courant électrique et que tous les branchements sont corrects, mettez l'ordinateur de nouveau sous tension.
Appendice

Appendice

# Erreurs et causes possibles

## **L'écran est noir :**

- Cette erreur peut avoir différentes origines :
	- 1. Le témoin de fonctionnement (bouton Marche/Arrêt) n'est pas allumé et le portable se trouve dans son état de livraison. **Solution**:

Appuyez sur le bouton marche/arrêt.

2. Le témoin de veille clignote. Le portable se trouve en mode Veille. **Solution**:

Appuyez sur le bouton marche/arrêt.

#### **L'ordinateur s'éteint en cours de fonctionnement.**

• La batterie est peut-être vide. Branchez l'ordinateur sur le secteur et rechargez la batterie.

### **L'ordinateur ne s'allume pas.**

• Si vous faites fonctionner l'ordinateur sur batterie, vérifiez qu'elle est bien en place et qu'elle est chargée.

## **Affichage erroné de l'heure et de la date.**

• Cliquez sur affichage heure dans la liste déroulante et entrez les valeurs correctes.

#### **La connexion WLAN ne fonctionne pas.**

• Pour activer la connexion WLAN, vous devez appuyer la combinaison de touches **Fn + F11**.

## **Avez-vous encore besoin d'aide ?**

Si vous avez encore des problèmes malgré toutes les solutions que nous vous avons proposées dans le paragraphe précédent, contactez votre Hotline. Nous vous aiderons par téléphone. Mais avant de vous tourner vers notre centrale technique, vous devez préparer les informations suivantes :

- Avez-vous rajouté des extensions à la configuration d'origine ou avez-vous effectué des transformations ?
- Quels périphériques utilisez-vous en supplément ?
- Quels messages, si vous en avez, apparaissent à l'écran ?
- Quel logiciel utilisiez-vous lorsque la défaillance est apparue ?
- Quelles actions avez-vous déjà tentées pour résoudre ce problème ?

## **Assistance pour les pilotes**

Nous avons longuement et avec succès testé dans nos laboratoires d'essai le système équipé des pilotes installés. En informatique, il est cependant de coutume d'actualiser les pilotes de temps en temps. D'éventuels problèmes de compatibilité avec d'autres composants qui n'ont pas encore été testés peuvent surgir. Vous trouverez les pilotes actuels à l'adresse Internet suivante: http://www.medion.fr

# **Entretien**

#### **Attention !**

Il n'y a **pas d'élément à entretenir** ou à nettoyer à l'intérieur de l'ordinateur.

Vous pouvez prolonger la durée de vie de l'ordinateur en prenant les précautions suivantes :

- Retirez toujours la fiche et tous les câbles branchés avant de nettoyer et enlevez la batterie.
- Nettoyez l'ordinateur à l'aide d'un chiffon humide qui ne s'effiloche pas.
- N'utilisez pas de solvants ni de produits d'entretien corrosifs ou gazeux.
- La présence de poussière ou de graisse sur le Touchpad réduit sa sensibilité. Utilisez du ruban adhésif pour retirer la poussière ou la graisse présente sur la surface du Touchpad.

# **Entretien de l'écran**

- Fermez l'ordinateur quand vous ne travaillez pas. Évitez toute rayure sur la surface de l'écran, elle est très sensible et peut facilement s'abîmer.
- Veillez à ne pas laisser la moindre goutte d'eau sur l'écran car l'eau peut altérer durablement la couleur de l'image.
- Nettoyez l'écran à l'aide d'un chiffon doux qui ne s'effiloche pas.
- N'exposez pas l'écran à la lumière vive du soleil ni aux rayons ultraviolets.
- L'ordinateur et son emballage sont recyclables.

# **Transport**

Si vous souhaitez transporter votre ordinateur, respectez les indications suivantes :

- Éteignez l'ordinateur.
- Après tout déplacement, attendez que l'ordinateur soit à température ambiante avant de le rallumer. Un écart important de température ou d'humidité peut être à l'origine de la présence d'humidité par condensation à l'intérieur de l'ordinateur, ce qui peut provoquer un court-circuit.
- Fermez l'ordinateur et assurez-vous que le couvercle est bien fermé.
- Utilisez systématiquement un sac pour ordinateur portable pour protéger l'ordinateur de la saleté, de l'humidité, des chocs et des rayures.
- Utilisez toujours l'emballage d'origine pour l'expédition de votre portable ; demandez conseil à votre transporteur.
- Rechargez complètement votre batterie ainsi qu'une éventuelle batterie de rechange avant d'entreprendre un long voyage.
- Avant de partir en voyage, renseignez-vous sur le type de courant et les réseaux de communication utilisés localement.
- En cas de besoin, procurez-vous les adaptateurs électriques ou de communication adaptés (réseau, etc.) avant votre départ.
- Si vous expédiez votre portable, sortez les accus et placez-les à part dans l'emballage.
- Lors du contrôle de vos bagages à main dans un aéroport, il est recommandé de faire passer le portable et tous les médias de stockage magnétiques (disques durs externes) par l'installation à rayons X (le dispositif sur lequel vous déposez vos sacs). Évitez le détecteur magnétique (le dispositif par lequel vous passez) ou le bâton magnétique (l'appareil portatif utilisé par le personnel de la sécurité) : ils peuvent éventuellement détruire vos données.

# **Recyclage et élimination**

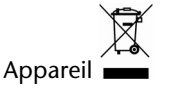

Lorsque l'appareil arrive en fin de vie, ne le jetez jamais dans une poubelle classique. Informez-vous des possibilités d'élimination écologique.

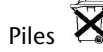

Les piles usagées ne sont pas des déchets domestiques ! Elles doivent être déposées dans un lieu de collecte de piles usagées.

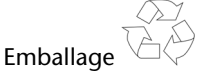

Les différents emballages usagés sont recyclables et doivent par principe être recyclés.

Si vous avez des questions concernant l'élimination, veuillez contacter votre point de vente ou notre service après-vente.

## Consignes de sécurité relatives à l'utilisation des piles

Les piles peuvent contenir des matériaux inflammables. En cas de mauvaise manipulation, les piles peuvent **couler**, **chauffer fortement**, **s'enflammer**  voire **exploser**, ce qui peut endommager votre appareil et porter atteinte à votre santé.

Il est impératif que vous respectiez les consignes suivantes :

- Conservez les piles hors de portée des enfants. En cas d'ingestion accidentelle d'une pile, consultez immédiatement votre médecin.
- Ne chargez jamais des piles (à moins que cela ne soit indiqué expressément).
- Ne déchargez jamais les piles en utilisant une puissance de sortie élevée.
- Ne court-circuitez jamais les piles.
- Évitez la chaleur et ne jetez pas les piles au feu.
- Ne démontez pas et ne déformez pas les piles. Vous risqueriez de vous blesser ; vos mains ou vos doigts, vos yeux et votre peau pourraient entrer en contact avec le liquide des piles. Si cela devait arriver, rincez abondamment les zones concernées à l'eau claire et consultez immédiatement votre médecin.
- Évitez les coups et les fortes secousses.
- N'intervertissez jamais la polarité. Veillez à ce que les pôles Plus (+) et Moins (-) soient correctement positionnés afin d'éviter les courts-circuits.
- N'utilisez pas ensemble des piles neuves et usagées ou bien des piles de types différents. Cela pourrait engendrer un dysfonctionnement de votre appareil. En outre, la pile la plus faible se déchargerait trop rapidement.
- Retirez immédiatement les piles usagées de l'appareil.
- Retirez les piles en cas d'inutilisation prolongée de votre appareil.
- Remplacez simultanément toutes les piles usagées d'un appareil par de nouvelles piles de même type.
- Si vous souhaitez stocker ou éliminer des piles, isolez leurs contacts à l'aide de ruban adhésif.
- Les piles usagées ne sont pas des déchets domestiques ! Protégez notre environnement et éliminez les piles usagées de façon appropriée. Le cas échéant, adressez-vous à votre revendeur ou à notre service clientèle – Merci !

# **Ajout/transformation et réparation**

- Pour faire ajouter un équipement ou transformer votre ordinateur, il faut le confier uniquement à des spécialistes qualifiés.
- Si vous ne possédez pas les qualifications requises, vous devez le confier à un technicien de service après-vente. Si votre ordinateur présente des déficiences techniques, adressez-vous à notre service après-vente.
- Si une réparation est nécessaire, adressez-vous uniquement à l'un de nos partenaires agréés pour le SAV.

## Indications pour le technicien SAV

- Seul un technicien SAV est autorisé à ouvrir le boîtier de l'ordinateur, à rajouter ou à changer des pièces.
- N'utilisez que des pièces d'origine.
- Débranchez tous les câbles d'alimentation avant d'ouvrir le boîtier et enlevez la batterie. Si l'ordinateur n'est pas mis hors tension avant ouverture du boîtier, les composants risquent d'être endommagés.
- Les composants internes de l'ordinateur peuvent être endommagés par décharge électrostatique (DES). Toute extension de système, transformation ou réparation doit être effectuée sur un poste de travail à DES. Si vous n'avez pas un tel lieu à disposition, vous devez porter un bracelet antistatique ou toucher un corps métallique conducteur. Toute réparation de dommage occasionné par une manipulation incorrecte sera effectuée à vos frais.

# **Appendice**

#### **Sujet Page**

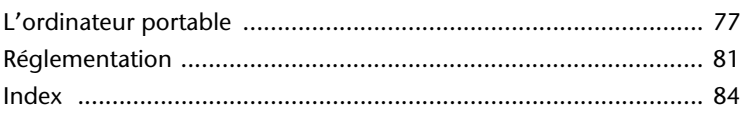

Aide

# **L'ordinateur (portable)**

Nous souhaitons vous donner une vue d'ensemble sur la manière de fonctionner et les possibilités d'utilisation de votre portable. Dans cette section, nous utiliserons le concept d'ordinateur, car fonctionnellement, cela reste un ordinateur, même si substantiellement les appareils de portable diffèrent des PC.

# **Comment fonctionne un ordinateur ?**

Les ordinateurs ont délaissé leur mission initiale, c'est-à-dire le calcul efficace de problèmes mathématiques complexes. Les nouvelles technologies ont façonné l'ordinateur en un outil multimédia multipotent qui s'ouvre à un nombre toujours croissant de nouveaux domaines. Mais que ce soit pour la vidéo, la musique, les traitements de texte ou les jeux vidéo – à la base, il s'agit toujours du fruit de calculs complexes. Dans les lignes qui suivent, nous allons expliquer de façon simplifiée et abstraite le principe de fonctionnement d'un ordinateur :

## Les logiciels

Les fonctions de l'ordinateur sont pilotées par des logiciels. Le logiciel système d'exploitation met à votre disposition une interface utilisateur via laquelle vous pouvez indiquer vos instructions. Elle a pour tâche de préparer la fonction que vous avez choisie afin que l'ordinateur puisse la « comprendre » et l'exécuter.

## La mémoire

La mémoire de travail (**RAM**) de l'ordinateur est nécessaire afin que les données à traiter puissent disposer d'espace. Cet espace est systématiquement recréé et divisé en unités. La plus petite unité est le **Bit** et peut avoir deux états : **zéro** ou **un**  (**éteint** ou **allumé**). Les données saisies sont transformées et réduites en une combinaison appropriée de zéros et de uns.

## Saisie

Une saisie via une souris ou un clavier est nécessaire pour fournir des données à l'ordinateur. Avec la confirmation de l'instruction, les données sont transférées dans la mémoire.

## La sortie

L'écran est généralement l'unité de sortie. C'est ici que le résultat du calcul est affiché. Une imprimante peut également être utilisée comme cible pour la sortie.

## Le CPU (processeur)

Le **Processeur** est responsable du calcul. Grâce aux instructions, il traite les données qu'il prélève de la mémoire. Le résultat est ensuite écrit dans la mémoire qui le dirige vers la sortie.

# **Applications avec le portable**

La masse des différentes applications pour l'ordinateur dépasse l'entendement. Nous nous limitons donc aux principaux domaines d'application. Les programmes énumérés ici ne sont pas obligatoirement livrés avec votre portable.

## Calculer

L'avantage des tableurs modernes tels que Microsoft – **Works** ou **Excel** réside dans l'actualisation permanente du résultat de vos calculs. Ce sont des calculatrices mûrement réfléchies. Si vous modifiez une seule valeur dans un calcul tel que celui de vos frais de déplacement, vos entrées/sorties financières ou dans un carnet de dépenses, vous constaterez immédiatement la répercussion sur le résultat final. En créant ainsi de nouveaux scénarios, vous pouvez rapidement discerner les économies potentielles. Les programmes mentionnés offrent d'origine de nombreux exemples et modèles de calculs de différents domaines.

## Travailler des textes

L'application informatique par excellence. Le traitement et la création de lettres et de textes ont été révolutionnés par l'avènement de l'ordinateur. Les avantages des traitements de texte modernes tels que Microsoft – **Works** ou **Word** sont:

- Diversité créative
- Vérification orthographique
- Échange de données
- Grande quantité de modèles et d'exemples

## Base de données

Qu'il s'agisse d'un carnet d'adresses ou d'une collection de recettes, de pièces de monnaies ou de CD – les bases de données permettent aux informations d'être cataloguées, recherchées de manière très efficace en à peine une seconde et sorties dans le format souhaité.

Les programmes standard tels que Microsoft – **Works** ou **Access** offrent un grand nombre de solutions standard préfabriquées pouvant être adaptées en fonction de vos besoins.

## Apprendre et s'informer

Une branche très appréciée des applications logicielles est le domaine "Apprendre et s'informer", souvent désigné par le terme **Divertissement**. Les encyclopédies, lexiques et programmes éducatifs sur CD regorgent de sons, d'images et de matériels vidéo multimédia. Ils transmettent un savoir de façon claire, interactive et facile à retenir. **Encarta** de Microsoft représente l'une des encyclopédies les plus appréciées ; elle existe en différentes versions. Les **programmes modernes d'apprentissage des langues** sont maintenant capables de restituer la bonne prononciation via la sortie son et de vérifier la prononciation de l'élève via l'entrée du microphone. Les **programmes d'apprentissage** d'accompagnement scolaire aident les enfants de tous âges à approfondir ou à rattraper les thèmes abordés à l'école, et à préparer leur **avenir** de façon optimale.

## Multimédia

D'origine, l'ordinateur était uniquement utilisé comme « calculateur ». Grâce aux équipements appropriés, il peut maintenant manipuler, entre autres, de la **musique**, de la **vidéo** et la **télévision**.

Réaliser de la musique, des photographies numériques, du découpage vidéo ou des films d'animation, tout cela est maintenant possible avec un ordinateur bon marché. De plus, il met en œuvre des techniques généralement supérieures aux techniques conventionnelles. Il existe de nombreuses applications, dans tous les domaines, avec lesquelles vous pouvez exercer vos passions de façon encore plus professionnelle.

## Dessiner et créer

La puissance des palettes des logiciels qui vous permettent de dessiner et de créer va des logiciels de dessin simples aux applications **CAD** professionnelles.

Dans la domaine privée, l'élaboration de cartons d'invitation, de calendriers, d'affiches, etc., constitue le principal domaine d'application. Ces tâches s'effectuent rapidement et facilement avec des programmes tels que Microsoft - **Works** ou **Paint**. Les professionnels se délectent des programmes graphiques tels que **Paint Shop Pro**, **Corel Draw** ou des produits des sociétés **Adobe** et **Macromedia**, très populaires.

## Internet

Quasiment aucune autre technique n'a révolutionné le monde autant qu'Internet. Le réseau de données mondial offre un déluge de possibilités.

Internet, souvent désigné par **WWW** (**W**orld**W**ide**W**eb), est une **place de marché globale** pour le commerce international :

Actions, voyages, livres et même pizzas peuvent maintenant être commandés d'un clic de souris. L'**e-mail** est l'une des applications les plus appréciées. La poste électronique a révolutionné la communication.

Les **forums de discussion** à thème (**Newsgroups**) et les salons **virtuels** de **Chat**  (contact direct avec d'autres participants du réseau) sont très appréciés et encouragent les échanges d'expériences.

Les **moteurs de recherche** aident par la recherche d'articles et de publications. Actuellement, quasiment toutes les universités mettent en ligne leurs propres **connaissances**, auxquelles vous et le monde entier pouvez accéder.

Grâce à la possibilité de rechercher des données directement sur Internet, des **programmes** gratuits (**Free-** ou **Shareware**), des **pilotes**, des **documents**, de la **musique** et bien d'autres choses encore peuvent être transférés **directement** sur votre ordinateur.

Pour accéder à Internet, vous avez besoin d'un outil nommé **navigateur**. Windows comporte **Internet-Explorer**. **Navigator** de **Netscape** est souvent utilisé comme alternative.

# **Réglementation**

# **Résistivité électromagnétique**

- Lorsque vous souhaitez raccorder d'autres éléments ou des éléments supplémentaires, vous devez respecter la Réglementation concernant la résistivité électromagnétique (REM). Veillez également à n'utiliser que des câbles blindés (3m max.) pour raccorder d'autres éléments à cet ordinateur.
- Placez-le à une distance minimale d'un mètre de toute source magnétique ou de haute tension (téléviseur, enceintes, téléphone mobile, etc.…) qui pourrait endommager l'appareil ou effacer des données..

## **ISO 13406-2 Classe II**

Les écrans LCD à matrice active (TFT) d'une résolution de **1024 x 600** pixels (**WXGA**), composés respectivement de trois sous-pixels (rouge, vert et bleu), font appel à un total d'environ **1,8** millions de transistors. En raison de ce nombre très élevé de transistors et du processus de finition extrêmement complexe qui l'accompagne, il se peut que sporadiquement un défaut ou une erreur d'affichage de pixels et de certains sous-pixels survienne.

Par le passé, il existait de nombreuses méthodes permettant de définir le nombre d'erreurs de pixels tolérées. Mais elles étaient généralement très compliquées et variaient fortement d'un fabricant à l'autre. C'est la raison pour laquelle MEDION, en matière de garantie, se conforme aux exigences strictes et transparentes de la norme **ISO 13406-2, classe II** pour tous les écrans TFT. Ces exigences se résument comme suit:

La norme ISO 13406-2 propose entre autres une définition des caractéristiques relatives aux erreurs de pixels.

Les erreurs de pixels sont répertoriées en quatre classes et trois types d'erreurs. Chaque pixel se décompose à son tour en trois sous-pixels correspondant aux couleurs de base (rouge, vert, bleu).

#### **Composition des pixels:**

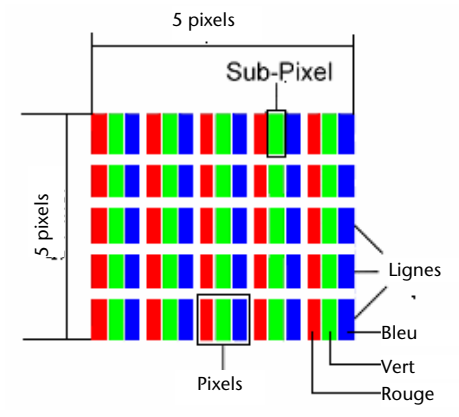

#### **Types d'erreur de pixels:**

• Type 1:

pixel allumé en permanence (point clair, blanc) alors qu'il n'est **pas** activé. Un pixel devient blanc lorsque les trois sous-pixels sont allumés

• Type 2:

pixel éteint (point sombre, noir) alors qu'il est activé

• Type 3:

sous-pixel anormal ou défectueux pour les couleurs rouge, verte ou bleue (par exemple, allumé en permanence avec faible luminosité; une des couleurs n'est pas allumée, clignote ou vacille, mais n'est pas de type 1 ou 2)

Information supplémentaire: cluster de type 3 (= défaut de deux sous-pixels ou plus dans un rayon de 5 x 5 pixels. Un cluster est un carré de 5 x 5 pixels (15 x 5 souspixels).

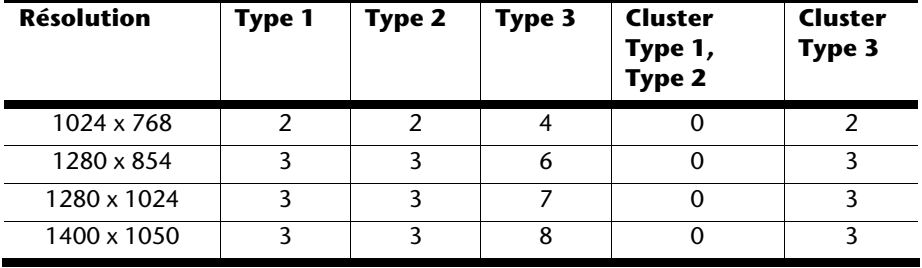

#### **ISO 13406-2, Classe d'erreur II**

#### **Exemple :**

Un écran SXGA de 17" se compose de 1280 points d'image (pixels) horizontaux et de 1024 points verticaux, ce qui fait un total de 1,31 million de pixels. Sur un million de pixels, cela représente un facteur arrondi à 1,31.

La classe d'erreurs II tolère de cette façon respectivement trois erreurs du type 1 et du type 2 et sept erreurs du type 3 et 3 clusters du type 3.

Il ne s'agit cependant pas ici d'un cas couvert par la garantie. La garantie joue lorsque le nombre d'erreurs dépasse celui indiqué plus haut dans la catégorie appropriée.

# **Index**

# **A**

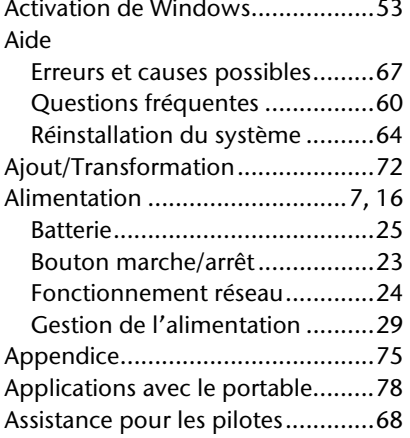

#### **B**

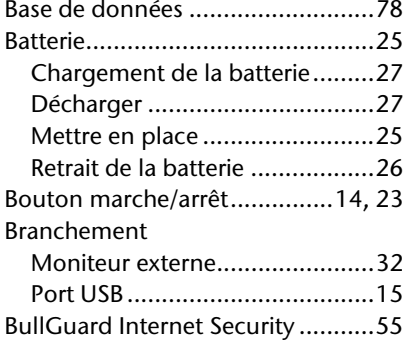

## **C**

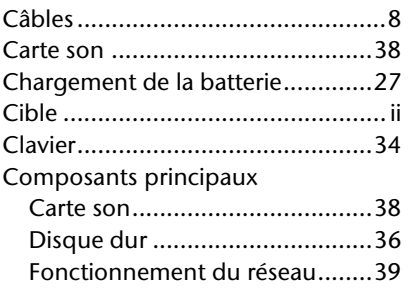

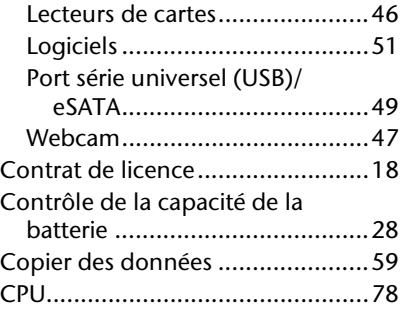

### **D**

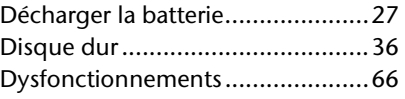

#### **E**

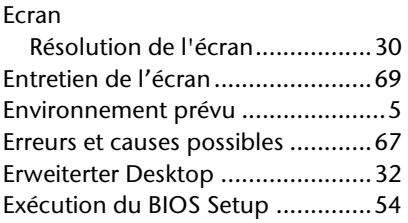

## **F**

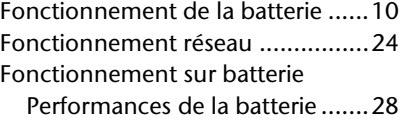

### **G**

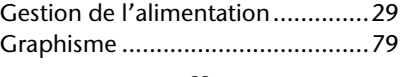

### **H**

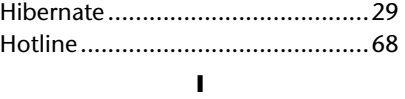

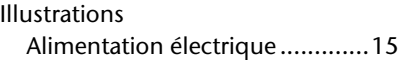

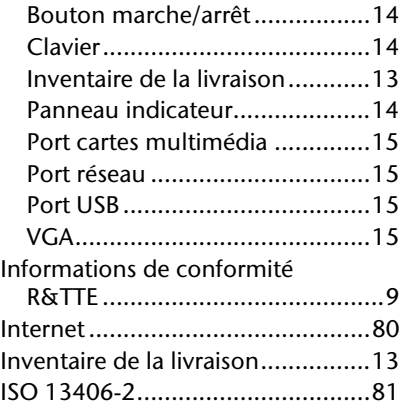

#### **K**

Kensington-Serrure de sûreté ........50

## **L**

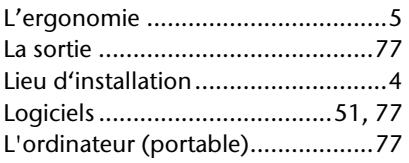

#### **M**

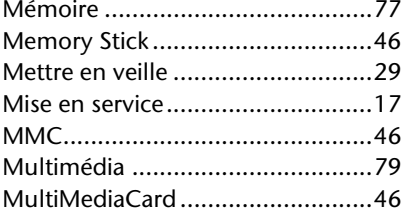

#### **N**

Numéro de série...............................i

### **P**

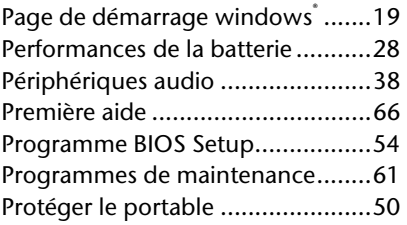

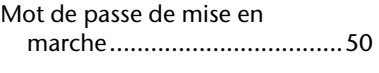

#### **Q**

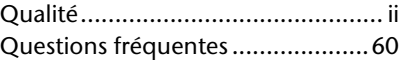

#### **R**

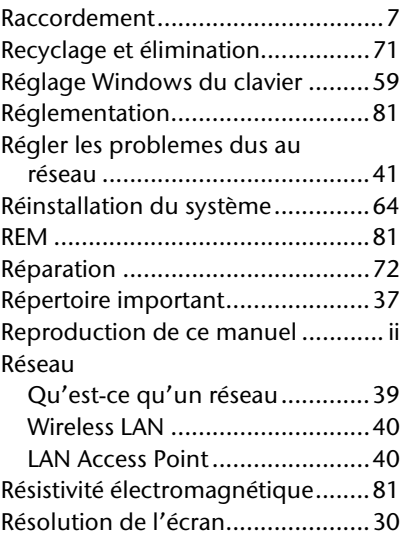

## **S**

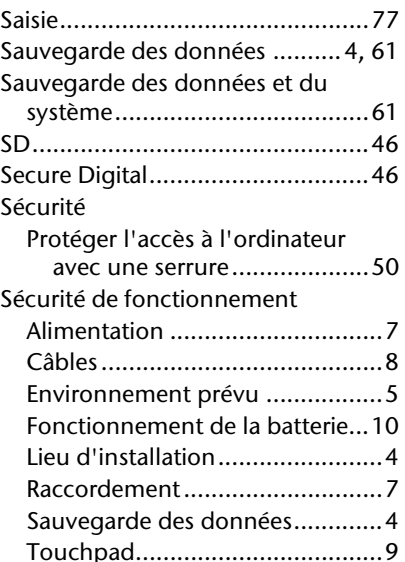

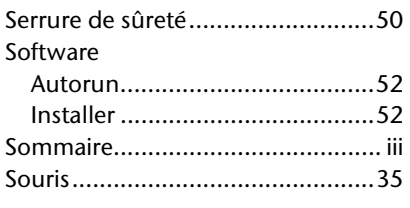

## **T**

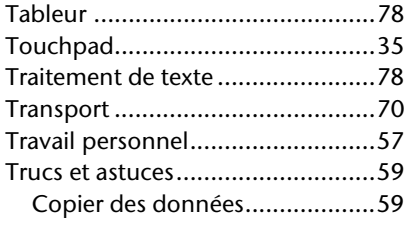

Réglage Windows du clavier......59

#### **V**

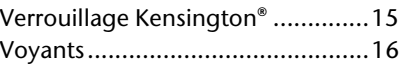

## **W**

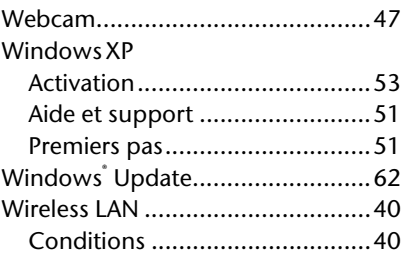